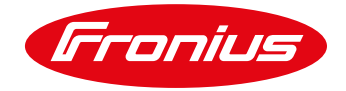

# **E-Mobility Lösungen**

Intelligente Ladung des E-Autos mit Photovoltaik Strom im Eigenheim.

Application Guide

© Fronius International GmbH

Version 6.0 07/2020

TT MR

Fronius reserves all rights, in particular rights of reproduction, distribution and translation.

No part of this work may be reproduced in any way without the written consent of Fronius. It must not be saved, edited, reproduced or distributed using any electrical or electronic system.

You are hereby reminded that the information published in this document, despite exercising the greatest of care in its preparation, is subject to change and that neither the author nor Fronius can accept any legal liability. Gender-specific wording refers equally to female and male form.

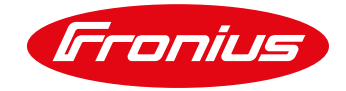

# Inhaltsverzeichnis

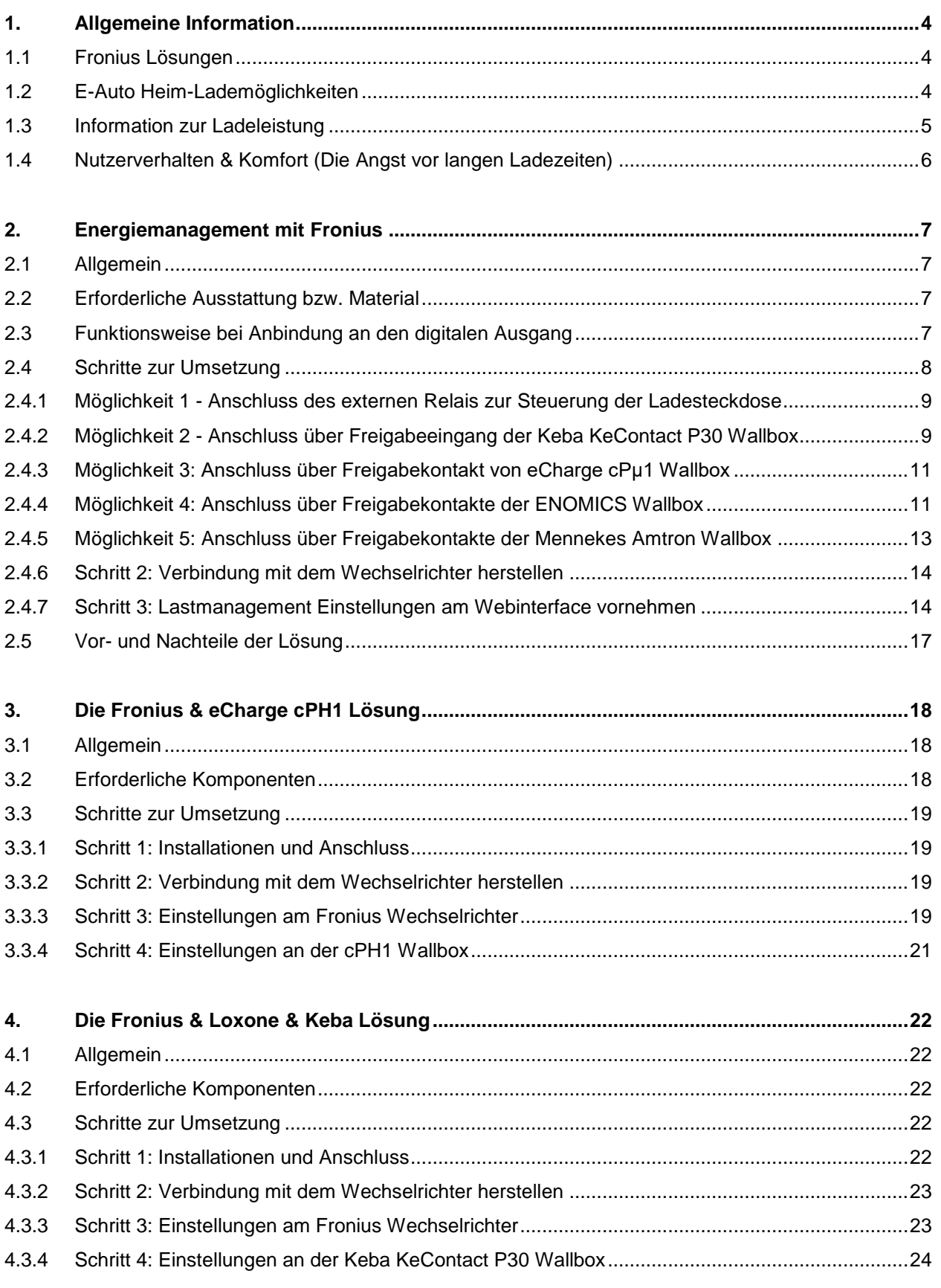

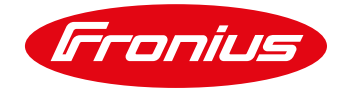

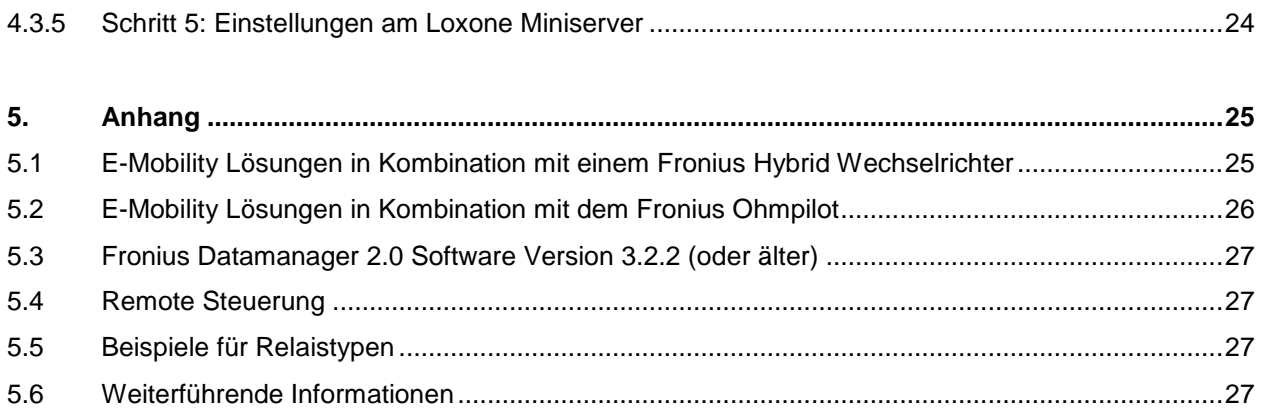

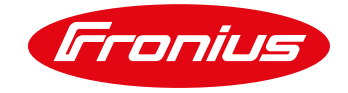

# <span id="page-3-0"></span>**1. ALLGEMEINE INFORMATION**

"*Die eigene Treibstoff-Produktion für das eigene Auto"*, klingt nach Zukunftsmusik, ist aber bei Fronius bereits Realität. Möglich macht es die Kombination aus Elektroauto (E-Auto), PV-Anlage und intelligenter Ladeansteuerung.

Dieses Paper setzt den Fokus auf die intelligente Ladeansteuerung. Es werden neben Grundlagen zur E-Auto Ladung im Eigenheim konkrete Lösungen für die intelligente Ladung von E-Autos mit Photovoltaik Strom beschrieben.

# <span id="page-3-1"></span>**1.1 Fronius Lösungen**

Je nach Anforderung und Kundenwunsch bietet Fronius verschiedene Lösungen für die intelligente Ladung von E-Autos in Kombination mit einer Photovoltaik Anlage an. Im Wesentlichen kann zwischen der einfachen Ladeansteuerung inkl. Lademanagement und der stufenlosen Ladeansteuerung inkl. Lademanagement unterschieden werden.

#### **Einfache Lösungen:**

- **Energiemanagement mit Fronius Energiemanagement**
	- / **Ansteuerung einer Steckdose**
	- / **Ansteuerung Keba Wallbox**
	- / **Ansteuerung eCharge Wallbox**
	- / **Ansteuerung ENOMICS Wallbox**
	- / **Ansteuerung Mennekes Amtron Wallbox**

#### **Stufenlose Lösungen:**

- **Die Fronius & eCharge cPH1 Lösung**
- **Die Fronius & Loxone & Keba Lösung**

Die einfache Lösung punktet durch geringe Investitionskosten mit schneller Amortisation und ist in den meisten Fällen, insbesondere bei kleinen PV-Anlagen (≤ 5 kW) beziehungsweise auch bei kleinen Ladekapazitäten (wie E-Rasenmäher, E-Bike, etc.) zu empfehlen (siehe Kapitel ["2. Energiemanagement mit Fronius"](#page-6-0)).

Die stufenlosen Lösungen ermöglichen speziell bei größeren PV-Anlagen eine höhere Eigenverbrauchsquote durch bessere Ausnutzung des PV-Überschusses (siehe Kapitel ["3.](#page-17-0) Die Fronius & [eCharge cPH1 Lösung"](#page-17-0) und Kapitel ["4.](#page-21-0) Die Fronius & Loxone & [Keba Lösung"](#page-21-0)).

# <span id="page-3-2"></span>**1.2 E-Auto Heim-Lademöglichkeiten**

Zurzeit beschränkt sich die Heimladung auf die AC Ladung. Die DC Ladung wird aktuell nur bei Ladestationen mit hohen Ladeleistungen verwendet, die im Eigenheim weder wirtschaftlich noch notwendig sind. Bei der AC Ladung wird zwischen Ladung mit ICCB-Kabel (In Cable Control Box) und Wallbox unterschieden.

Beim ICCB-Kabel (siehe [Abbildung 1\)](#page-4-1) sind Schutzfunktionen und Kommunikation mit dem E-Auto in einer Box im Kabel integriert (siehe [Abbildung 1\)](#page-4-1). Das ICCB-Kabel stellt die Verbindung zwischen Steckdose am Hausanschluss und E-Auto her. Je nach Stecker am Hausanschluss kann 1-phasig oder 3-phasig geladen werden. Bei 1-phasiger Ladung (bis max. 3,7 kW) wird eine CEE Cara Steckdose empfohlen, da eine Schuko-Steckdose für die hohe Dauerbelastung nicht geeignet ist. Im 3-phasigen Bereich sind CEE 16 A und CEE 32 A Steckdosen üblich.

Alternativ zum ICCB-Kabel kann eine Wallbox als Ladeeinrichtung verwendet werden (siehe [Abbildung 2](#page-4-2) und [Abbildung 3\)](#page-4-3). Wallboxen werden fix installiert. Schutzfunktionen und Kommunikation sind in der Wallbox selbst integriert. Durch Funktionen wie RFID (zur Authentifizierung) und Kommunikationsstandards wie OCPP (z.B. zur Abrechnung) bieten Wallboxen den zusätzlichen Vorteil, dass sie auch im halb-öffentlich bzw. öffentlichen Bereich einsetzbar sind. Je nach Ausführungen sind Wallboxen mit einem fix verbundenem Kabel oder einem Stecker erhältlich.

Beim Stecker E-Auto-seitig wird zwischen Typ 1 und Typ 2 unterschieden. Beim Kauf der Wallboxen bzw. des ICCB-Kabels sollte darauf geachtet werden, dass der richtige Stecker passend zum E-Auto gewählt wird.

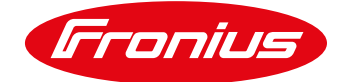

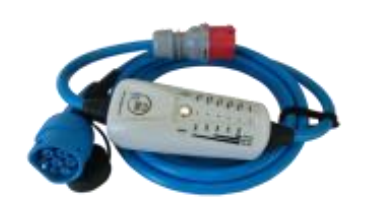

*Abbildung 1: Ladekabel (ICCB) Quelle: www.nrgkick.com*

<span id="page-4-2"></span>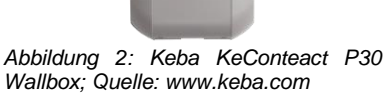

<span id="page-4-3"></span>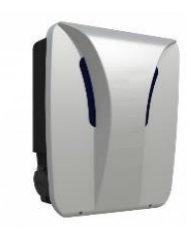

*Abbildung 3: eCharge cPH1 Wallbox Quelle: www.eCharge.de*

# <span id="page-4-1"></span><span id="page-4-0"></span>**1.3 Information zur Ladeleistung**

Die Kommunikation zwischen Wallbox bzw. ICCB-Kabel und E-Auto ist in der Norm IEC 61851 geregelt. Die Norm lässt nur eine sehr rudimentäre Kommunikation zwischen den Komponenten zu. Es werden neben dem Status der Ladung, die Möglichkeit die Ladung zu starten oder zu stoppen und die Vorgabe eines maximalen Ladestroms, keine weiteren Information ausgetauscht.

Um die Ladeleistung des E-Autos zu regeln, nützt die Wallbox die Vorgabe des maximalen Ladestroms. Das E-Auto empfängt diese Vorgabe von der Wallbox und stellt den tatsächlichen Ladestrom entsprechend ein. Wie schnell und wie exakt die Soll-Vorgabe der Wallbox vom Elektroauto erfüllt wird, ist autoherstellabhängig. Ausregelungszeiten bewegen sich jedoch meist im wenigen Sekundenbereich und Sollwertabweichungen im 100W-Bereich.

Die Soll-Vorgabe des Ladestroms ist zudem auf einen Bereich zwischen 6 und 80 A beschränkt (normativ so festgelegt). Zwischen 0 und 6A gibt es keine Regelmöglichkeit. Die Ladung ist entweder gestoppt oder wird mit mindestens 6 A vorgegeben. Rechnet man den Strom auf die Leistung um, ergibt sich für die 1-phasige Ladung eine minimale Ladeleistung von 1,38 kW. Bei der 3-phasigen Ladung liegt die minimale Ladeleistung bei 4,14 kW. Diese unteren Grenzen der Ladeleistung erschweren die Regelung einer E-Auto Ladung nach PV Überschuss speziell bei kleinen PV Anlagen. Die Problematik soll mithilfe einer 5 kWp PV Anlage in Kombination mit einer 3 phasigen E-Autoladung verdeutlicht werden:

Die maximale Überschussleistung von 5 kWp Anlagen liegt in der Regel unter anderem aufgrund von anderen Verbräuchen im Haus meist nicht über 4 kW. Eine stufenlose E-Auto Ladung nach Überschuss würde sich also im Regelbereich zwischen 0 und 4 kW abspielen müssen. Die 3-phasige Ladung kann allerdings erst mit 4,14 kW starten, weshalb eine stufenlose Regelung keinen Sinn macht. Für 3-phasige Ladevorrichtungen mit kleinen PV-Anlagen (~5 kW) empfehlen wir deshalb das Energiemanagement mit dem Fronius Datamanager 2.0, bei dem die Ladung rein ein- und ausgeschaltet wird.

Bei 1-phasig angeschlossenen Ladevorrichtungen beginnt der Regelbereich ab 1,38 kW, das für kleinere PV Anlagen auch die stufenlose Regelung attraktiv macht. Die 1-phasige Ladung hat jedoch den Nachteil, dass die max. Ladeleistung deutlich niedriger als bei der 3-phasigen Ladung ausfällt (z. B. 3,7 kW bei 16 A). Für Schnellladungen ist diese Ladeleistung zu gering, weshalb Wallboxen meist 3-phasig angeschlossen werden.

Anmerkung: Es gibt vor allem ältere E-Autos, die höhere minimale Ströme benötigen (z. B. 12 A). Dadurch beginnt der Regelbereich für die Ladeleistung bei höheren Werten (z. B. 1-phasig: bei 2,76 kW). Nicht jedes E-Auto unterstützt 3-phasiges Laden. Tatsächlich sind alle Lade-Varianten am Markt zu finden. Es gibt E-Autos die die Möglichkeit bieten 1-, 2- oder 3-phasig zu laden.

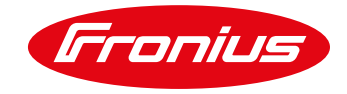

# <span id="page-5-0"></span>**1.4 Nutzerverhalten & Komfort (Die Angst vor langen Ladezeiten)**

Die Erfahrung von E-Auto- und Photovoltaikanlagen-Besitzer zeigt, dass niedrige Ladeleistungen im Eigenheim meist völlig ausreichen und sogar viele Vorteile bieten. Im Wesentlichen können die Lademöglichkeiten für die private Nutzung auf drei Optionen reduziert werden, ohne den Komfort und die Priorität "ausreichend geladenes E-Auto am Morgen" zu beinträchtigen:

*Tabelle 1: Vorschlag von drei Lademöglichkeiten für die private Nutzung*

| Ladeoption                                   | Ort          | Ladeleistung     |
|----------------------------------------------|--------------|------------------|
| AC Ladung - Eigenverbrauchsoptimierte Ladung | im Eigenheim | 1,4 bis 4,6 kW*  |
| AC Ladung - Schnellladung                    | im Eigenheim | Bis 11 kW**      |
| Akute DC Ladung                              | Tankstelle   | 50 bis 350 kW*** |

\*bei 5 kWp PV Anlagengröße

\*\*je nach Anforderungen kann dieser Wert auch höher liegen

\*\*\*abhängig von Auto und Ladestation

Neue E-Autos mit relativ hohen Reichweiten (z.B.: >250 km) bieten selbst bei weiten Arbeitstrecken (z.B.: 100 km) noch immer genügend Reserve, um eine Ausfahrt am Abend problemlos zu ermöglichen. Eine akute Schnellladung ist also im Normalfall nicht notwendig. Das E-Auto kann mit niedrigen Ladeleistungen über Nacht oder auf die Überschussleistung optimiert geladen werden.

In wirklich dringenden Fällen gibt es bereits heute (je nach Region) ein relativ dichtes Netz an DC-Schnellladetankstellen, bei denen innerhalb von kurzer Zeit hohe Energiemengen übertragen werden können. Der E-Auto Besitzer fährt dabei ähnlich wie beim Tanken von fossilen Energieträgern zur Tankstelle und lädt dort das E-Auto innerhalb von Minuten auf.

Niedrige Ladeleistungen mit verhältnismäßig langen Ladezeiten bieten den Vorteil, dass der PV Eigenverbrauch besser genutzt werden kann und die gesamte Ladeinfrastruktur (Netz, Hausanschluss, Ladeeinrichtung, E-Auto) nicht so stark belastet wird. Die Autobatterie wird dadurch geschont und die Lebenszeit verlängert.

Stromkosten können in erster Linie durch die Erhöhung des Eigenverbrauchsanteils reduziert werden. Zukünftig werden Netztarife im Haushaltsbereich auch leistungsabhängig gestaltet werden. Das zur Folge hat, dass hohe Ladeleistungen zu merklich höheren Stromkosten führen werden. Zudem kann bei der Verwendung von variablen Stromtarifen, das E-Auto bewusst zu Zeiten mit günstigem Stromtarif geladen werden (realisierbar über die Sollzeitvorgabe am Wechselrichter (siehe Kapitel [2\)](#page-6-0)). In Tabelle 2 sind Ladeleistung und Ladezeiten angegeben.

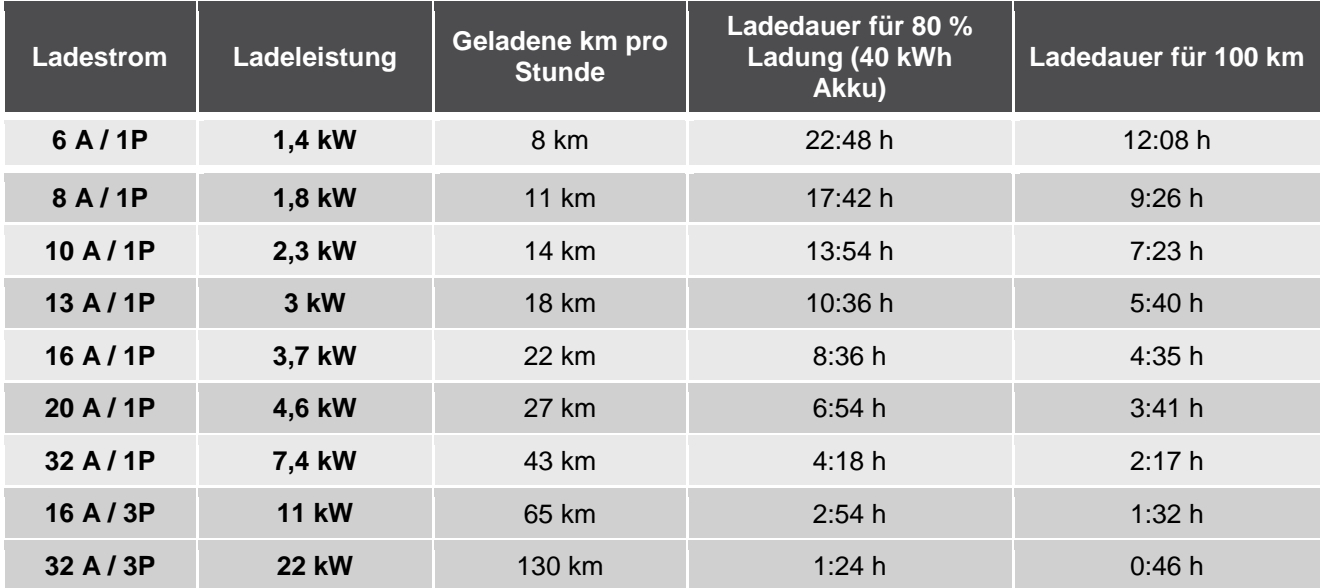

*Tabelle 2: Abschätzung der Reichweitenerhöhung pro Stunde und Ladezeiten bei einem Verbrauch von 17 kWh/100 km.*

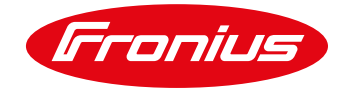

# <span id="page-6-0"></span>**2. ENERGIEMANAGEMENT MIT FRONIUS**

# <span id="page-6-1"></span>**2.1 Allgemein**

Eine einfache und kostengünstige Möglichkeit zur Erhöhung des PV-Eigenverbrauchs ergibt sich durch die intelligente Ansteuerung einer Ladesteckdose oder einer Wallbox durch einen Fronius Wechselrichter (Energiemanagement-Funktion). Hierzu schaltet der digitale Ausgang des Wechselrichters bei Erreichen eines voreingestellten PV-Leistungs- bzw. PV-Überschussschwellwertes eine Steckdose/Wallbox und gibt somit die Ladung tagsüber frei. Durch eine Sicherheitsladung, die über eine Sollzeitvorgabe am Wechselrichter eingestellt werden kann, wird eine ausreichende Ladung des E-Autos auch bei Schlechtwettertagen oder spätem Ladestart sichergestellt. Diese Ladung zur Sicherstellung einer bestimmten Reichweite kann außerdem dazu verwendet werden, die E-Auto Ladung speziell bei günstigen Stromtarifzeiten zu aktivieren: Ein Beispiel wie eine E-Auto Ladung mithilfe des Fronius Energiemanagements aussehen kann, ist in [Abbildung 4](#page-6-4) dargestellt.

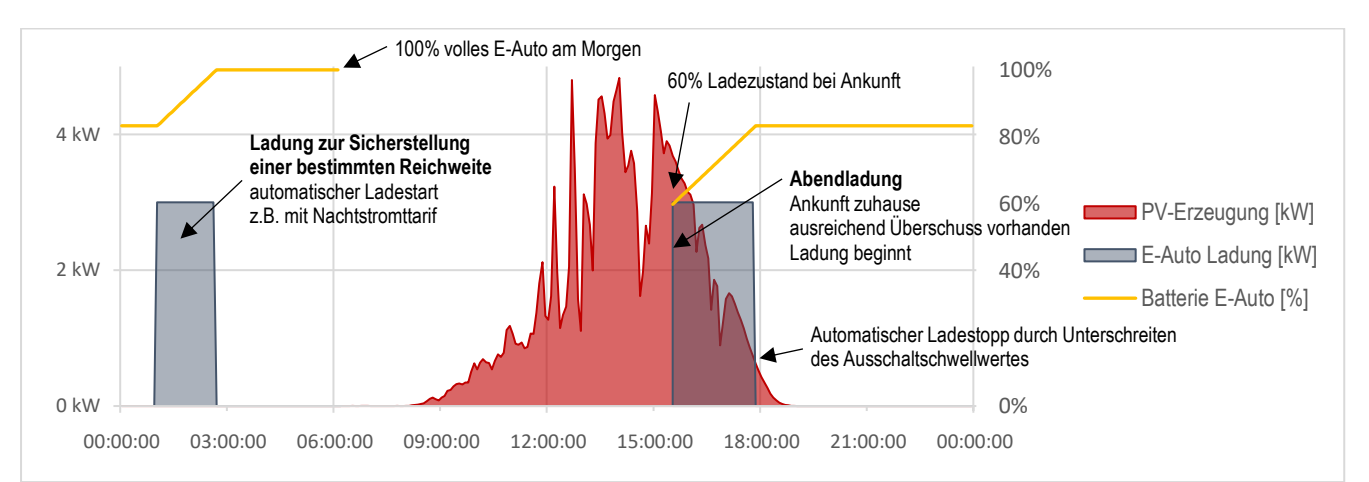

<span id="page-6-4"></span>*Abbildung 4: Beispiel für eine Abendladung (ab 16 Uhr) mit dem Fronius Energiemanagement. Lademenge gesamt: 10 kWh (ca. 60km). PV Größe: 6kWp. E-Auto Batteriekapazität: 30 kWh. Wolkiger Tag.*

Es besteht die Möglichkeit, die Ansteuerung der Ladesteckdose/Wallbox über die PV Leistung, oder über die PV-Überschussleistung zu aktivieren. Für die Ansteuerung nach PV-Überschussleistung muss ein Fronius Smart Meter an den Wechselrichter angeschlossen sein.

# <span id="page-6-2"></span>**2.2 Erforderliche Ausstattung bzw. Material**

- Fronius Wechselrichter (Fronius IG, IG Plus, IG TL, Galvo, Primo, Symo) mit integriertem Fronius Datamanager 2.0 (ist Voraussetzung!) oder Fronius GEN24
- Fronius Smart Meter (63 A-3, 63 A-1, 50 k-3) für PV-Überschusserkennung
- 12 V Relais (max. 3,2 W Spulenleistung) zur Potentialtrennung (technische Daten siehe Anhang)
- Entsprechende Steckdose mit ICCB-Ladekabel oder Wallbox mit Ladefreigabeeingang

# <span id="page-6-3"></span>**2.3 Funktionsweise bei Anbindung an den digitalen Ausgang**

Die Ansteuerung der Ladesteckdose wird mittels digitalem Energiemanagement-Ausgang des Wechselrichters (am Fronius Datamanager 2.0 oder an der Kommunikationsschnittstelle des GEN24) angesteuert.

Analog zur Steckdose (Möglichkeit 1) können auch Wallboxen, die einen entsprechenden Eingang (Freigabeeingang) besitzen, mit dem Fronius Lastmanagement angesteuert werden. Im Detail werden die Keba KeContact P30 Wallbox, die eCharge cPμ1 Wallbox, die ENOMICS Wallbox und die Mennekes Amtron Wallbox beschrieben (Möglichkeit 2, 3, 4 und 5).

Das Lastmanagement wird bei allen drei Möglichkeiten am Webinterface des Fronius Wechselrichters durch die Schwellwerte und Solllaufzeiten eingestellt (siehe Schritt 3).

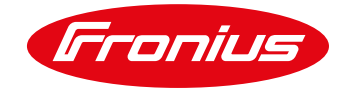

# <span id="page-7-0"></span>**2.4 Schritte zur Umsetzung**

Die Umsetzung der "Fronius Energiemanagement" Lösung erfolgt in drei Schritten. Bei Schritt 1 kann zwischen drei verschiedenen Möglichkeiten gewählt werden:

- Möglichkeit 1: Steckdose
- Möglichkeit 2: Keba KeContact P30 Wallbox
- Möglichkeit 3: eCharge cPµ1 Wallbox
- Möglichkeit 4: ENOMICS Wallbox
- Möglichkeit 5: Mennekes Amtron Wallbox

Der Anschluss an den Fronius Datamanager 2.0 erfolgt bei allen Varianten gleich. Es wird "IO 1" und "Gnd -" der Hardware-Schnittstelle des Fronius Datamanager 2.0 benötigt (siehe [Abbildung 5\)](#page-7-1).

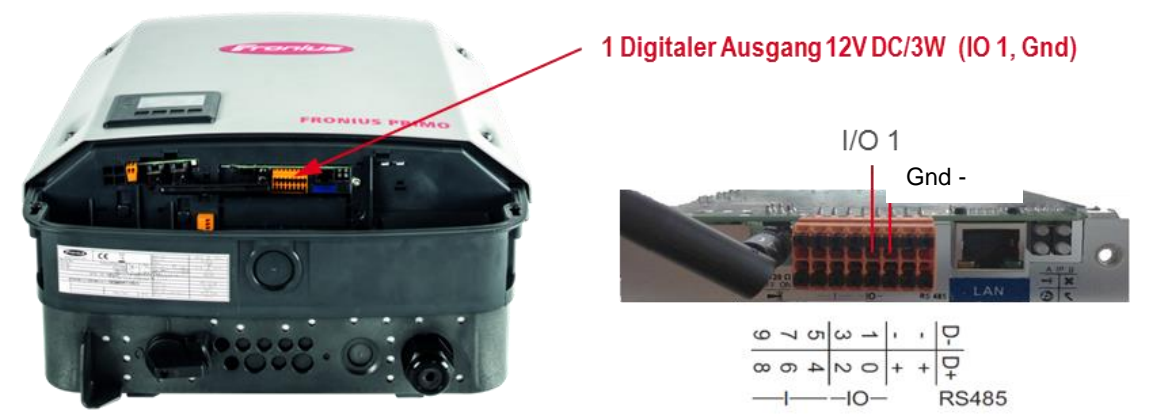

*Abbildung 5: Anschluss am Fronius Datamanager 2.0 für das Energiemanagement.*

<span id="page-7-1"></span>Ähnlich wie beim Datamanager 2.0 kann auch der GEN24 Kommunikationsanschluss genutzt werden um eine Verbindung herzustellen. Der Anschlussbereich ist in [Abbildung 6](#page-7-2) dargestellt. Der Fronius GEN24 bietet einige zusätzliche Funktionen wie z.B. zwei Modbus RTU (RS 485) Anbindungen zum Fronius Smart Meter (M-, M+, Gnd) oder der Batterie (10-poliger oranger Stecker). Auf dem 16-poligen Stecker daneben befinden sich die digitalen Ein-Ausgänge.

| Ho.<br>$\lim_{\mathrm{Dov}^{\pm} \to 0^+} \lim_{\mathrm{Dov}^{\pm} \to 0^+} \prod_{i=1}^{n-1} \prod_{i=1}^{n} \prod_{i=1}^{n} \prod_{i=1}^{n} \prod_{i=1}^{n} \prod_{i=1}^{n} \prod_{i=1}^{n}$<br>era ecamica<br>$\odot$<br>$\odot$<br>C<br><b>THEFT</b><br>$\bullet$<br>$\circledcirc$<br> O <br>$\bullet$<br>$\odot$ |       |               |       |            |            |            |                 |                 |                |                |                |             |
|----------------------------------------------------------------------------------------------------|-------|---------------|-------|------------|------------|------------|-----------------|-----------------|----------------|----------------|----------------|-------------|
| $V +$                                                                                                    | $MO+$ | <b>SHIELD</b> | $M1+$ | $V +$      | $V +$      | $V +$      | <b>IO0</b>      | IO <sub>2</sub> | <b>IO4/RG0</b> | <b>IN6/1/5</b> | <b>IN8/3/7</b> | <b>IN10</b> |
| <b>GND</b>                                                                                                    | $MO-$ | <b>SHIELD</b> | $M1-$ | <b>GND</b> | <b>GND</b> | <b>GND</b> | IO <sub>1</sub> | IO <sub>3</sub> | <b>IO5/CL0</b> | <b>IN7/2/6</b> | <b>IN9/4/8</b> | <b>IN11</b> |

<span id="page-7-2"></span>*Abbildung 6: Anschluss an der Kommunikationsschnittstelle des Fronius GEN24*

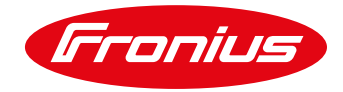

## <span id="page-8-0"></span>**2.4.1 Möglichkeit 1 - Anschluss des externen Relais zur Steuerung der Ladesteckdose**

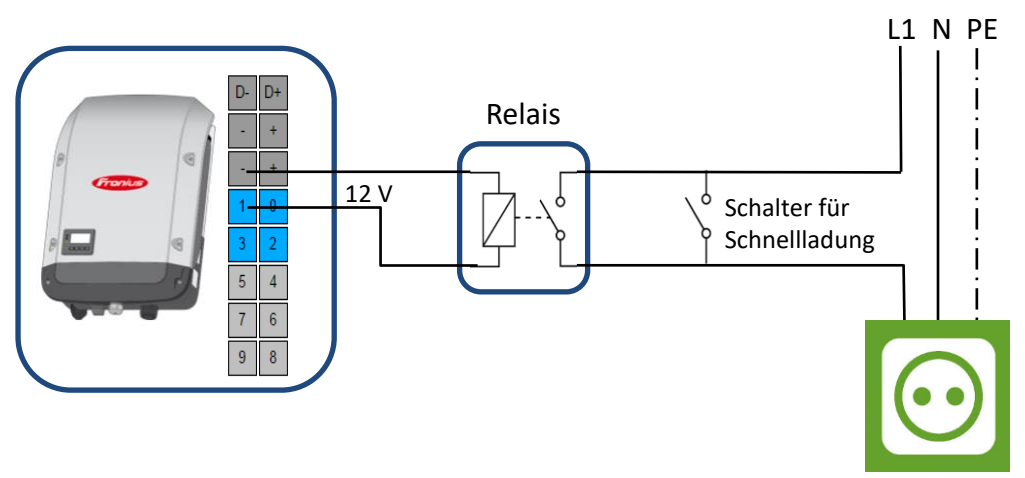

<span id="page-8-2"></span>*Abbildung 7: Anschlussschema des externen Relais für die Ansteuerung einer Ladesteckdose. Darstellung eines 1-phasigen Steckers (auch 3-phasig möglich).*

Für die Ansteuerung einer Steckdose wird zwischen IO 1 und Gnd ein externes 12 V Relais geschalten, welches die Ladesteckdose in der Garage ein- bzw. ausschaltet (für Relais Auswahl siehe Anhang [5.5\)](#page-26-2). Für eine Schnellladefunktion direkt in der Garage wird ein Schalter parallel zum Relais empfohlen (siehe [Abbildung 7\)](#page-8-2). Als Ladesteckdose kann ein CEE Cara Stecker (16 A, 1-phasig) verwendet werden, aber auch eine 3-phasige Ausführung mit einem CEE Drehstromstecker ist möglich.

Anm.: Die Position des Schalters für die Schnellladung kann alternativ zwischen Wechselrichter und Relais erfolgen. Dabei wird parallel zum "IO 1" Kabel der Schalter zwischen "+" und Relais positioniert. Diese Verschaltung bietet den Vorteil, dass der Schalter nicht die Ladeleistung des E-Autos schalten muss, kann aber je nach Gegebenheit zu mehr Verkabelungsaufwand führen.

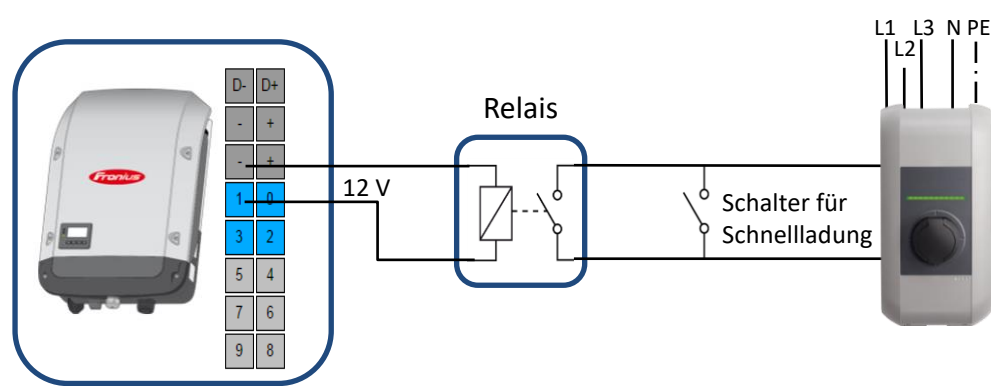

#### <span id="page-8-1"></span>**2.4.2 Möglichkeit 2 - Anschluss über Freigabeeingang der Keba KeContact P30 Wallbox**

*Abbildung 8: Anschlussschema des externen Relais für die Ansteuerung des Freigabeeingangs an der Keba Wallbox. Darstellung einer 3 phasig angeschlossenen Wallbox (auch 1-phasig möglich).*

Ähnlich wie eine Steckdose kann die Keba Wallbox über den Freigabeeingang über das Energiemanagement des Fronius Datamanagers gesteuert werden. Auch hier wird für eine Schnellladefunktion direkt in der Garage ein Schalter parallel zum Relais empfohlen. Die Ladeleistung wird über DIP-Switches bei der Installation der Wallbox festgelegt und bleibt beim Umschalten zwischen Schnellladung und PV-Ladung unverändert.

Im Gegensatz zur Steckdose wird nicht die Phase sondern der Freigabeeingang gesperrt oder betriebsbereit geschaltet. Mit dem Vorteil, dass oftmaliges Ein- und Ausschalten keine Fehlermeldungen beim Elektroauto hervorruft (vgl. Kap. [2.5\)](#page-16-0). Die Zustände des Ladefreigabeeingangs sind in [Tabelle 3](#page-9-0) dargestellt. Die Verwendung des Freigabeeingangs muss mit einer DIP-Schalter-Einstellung aktiviert werden. Dabei wird der DSW1.1 auf ON gestellt. DIP-Schalter und Anschlussklemmen für den Ladefreigabeeingang sind in [Abbildung 9](#page-9-1) dargestellt.

□

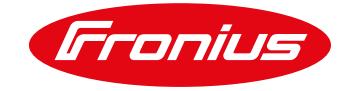

<span id="page-9-0"></span>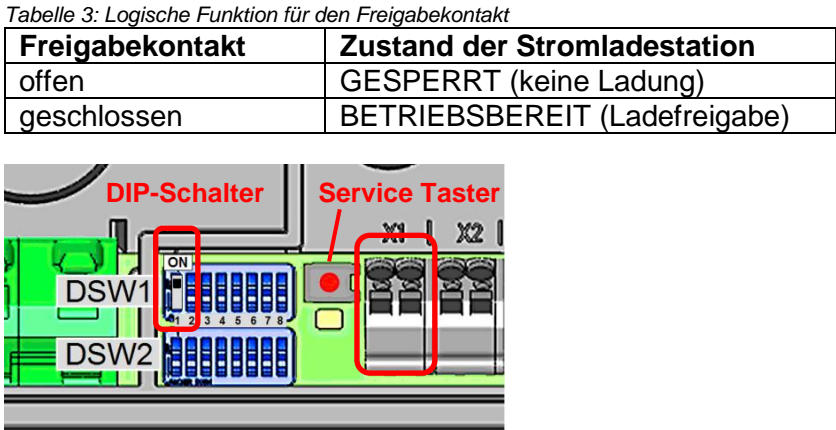

<span id="page-9-1"></span>*Abbildung 9: DIP-Schalter Einstellungen zur Aktivierung des Freigabeingangs; Quelle: www.keba.com*

Einstellungen werden erst nach einem Neustart der Wallbox übernommen, daher muss der Service Taster an der Wallbox für eine Sekunde gedrückt werden.

Nähere Infos zur Installation und Inbetriebnahme sind dem Keba Installationshandbuch zu entnehmen: [www.keba.com](http://www.keba.com/)

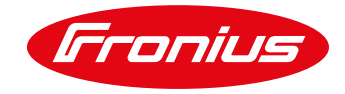

## <span id="page-10-0"></span>**2.4.3 Möglichkeit 3: Anschluss über Freigabekontakt von eCharge cPμ1 Wallbox**

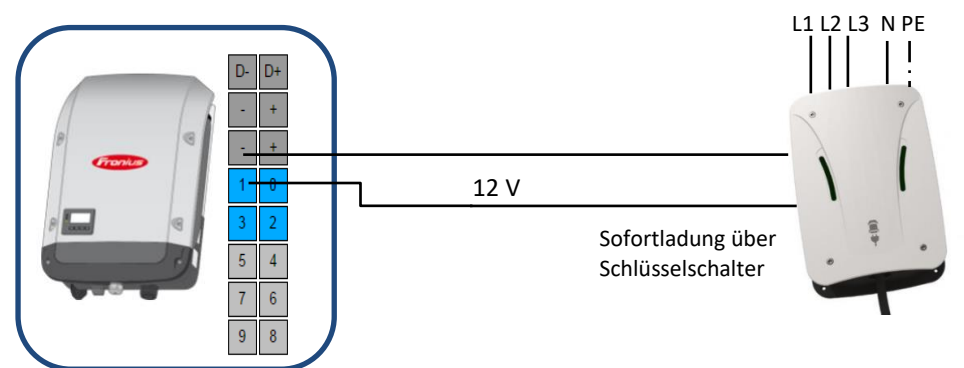

*Abbildung 10: Anschlussschema zur Steuerung der eCharge cPμ1 Wallbox. Darstellung einer 3-phasig angeschlossenen Wallbox (auch 1 phasig möglich).*

Die eCharge cPμ1 Wallbox verfügt über einen Schlüsselschalter, der eine Umschaltung zwischen drei Lademodi ermöglicht:

- ECO (Ansteuerung über Energiemanagement)
- Sofortladung
- Ladestopp

Um das Fronius Energiemanagement zu ermöglichen, muss der Schlüsselschalter auf "ECO" gestellt werden. "ECO" und "Sofortladung" laden bei der cPμ1 mit dem gleichen maximalen Ladestrom. Die eCharge Wallbox wird in der Regel bereits mit dem gewünschten max. Ladestrom ausgeliefert. Sollte ein Wunsch nach einer Reduktion des Ladestroms zur Eigenverbrauchsoptimierung nach dem Kauf bestehen, ist dies über DIP-Schalter möglich. Dazu muss Kontakt mit dem Hersteller aufgenommen werden.

Die Ansteuerung der eCharge cPμ1 Wallbox erfolgt über eine 2-polige Verbindung zwischen IO 1 und GND des Wechselrichters und des Schlüsselschalters der Wallbox. Zwischen Wechselrichter und Wallbox wird bei längeren Distanzen ein Relais empfohlen. Der genaue Anschlussplan mit und ohne Relais, sowie nähere Infos erfahren Sie beim Hersteller der Wallbox: [www.eCharge.de/](http://www.echarge.de/)

#### L1 L2 L3 N PE  $\mathsf{l}$ Masse  $12V$ 11 PV low  $\overline{2}$ PV high  $\overline{5}$  $\sqrt{4}$  $Q/2$ Steuerkabel 3- polig ENGMICS  $\overline{1}$  $\bf 6$ Sofortladung über  $\mathbf{Q}$  $\mathbf{R}$ **Schlüsselschalter**

# <span id="page-10-1"></span>**2.4.4 Möglichkeit 4: Anschluss über Freigabekontakte der ENOMICS Wallbox**

*Abbildung 11: Anschlussschema zur Steuerung der ENOMICS Wallbox. Darstellung einer 3-phasig angeschlossenen Wallbox (auch 1-phasig möglich).*

Die ENOMICS Wallbox verfügt über einen Schlüsselschalter, der eine Umschaltung zwischen 3 Lademodi ermöglicht:

- PV (Ansteuerung über Energiemanagement)
- Manuell- max
- Ladestopp

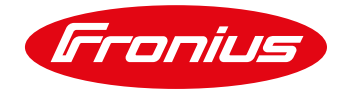

Um das Fronius Energiemanagement zu ermöglichen, muss der Schlüsselschalter auf "PV" gestellt werden. Es ist möglich zwischen zwei Ladeströmen zu unterscheiden:

- PV- max (6 A bis 32 A)
- PV- min (6 A bis 32 A)

Der Ladestrom der verschiedenen Modi kann über Drehschalter von 6 A bis 32 A eingestellt werden. So ist es möglich, die Ladeleistung entsprechend der aktuellen PV- Erzeugung zu regeln. Der jeweilige digitale Ausgang am Wechselrichter schaltet den entsprechenden Ladestrom mittels einem 12 Volt Signal an der Wallbox frei. Es müssen die Schaltschwellen am Wechselrichter korrekt eingestellt werden, um den Überschuss an die Wallbox weiter zu geben.

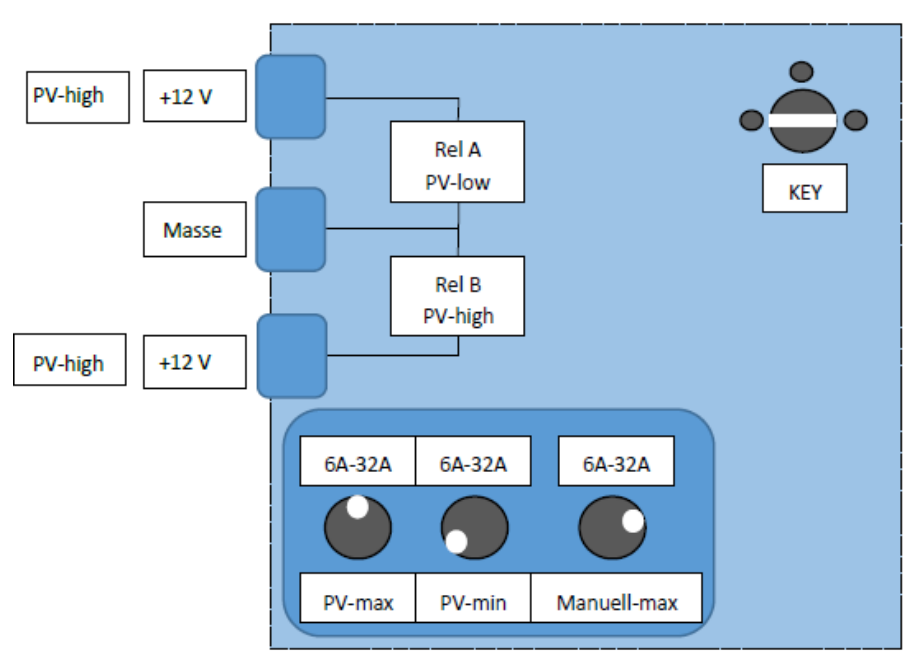

*Abbildung 12: Schematische Darstellung der Ansteuerung und Verkabelung der ENOMICS Wallbox*

Nach korrektem Anschluss der Wallbox, schaltet der Wechselrichter jeweils einen digitalen Ausgang frei, und die ENOMICS Wallbox lädt das Fahrzeug mit der voreingestellten Stromstärke. Ändert sich die PV- Erzeugung im Laufe des Ladevorgangs, und der eingestellte Schwellwert wird überschritten, so schaltet der Wechselrichter den jeweiligen digitalen Ausgang um. Die Wallbox wechselt dann den Betriebsmodus, und lädt das Fahrzeug mit der zweiten eingestellten Stromstärke weiter. So ist es möglich, die Ladeleistung an die aktuelle PV- Erzeugung anzupassen. Bei Bedarf kann der Nutzer mittels dem Schlüsselschalter die Ladung von "PV" auf "Manuellmax" umstellen, um so eine Schnellladung zu veranlassen. Das System kann entweder 1- oder 3- phasig angeschlossen werden. So ergeben sich Ladeleistungen von 1,3 kW bis 7,3 kW einphasig, bzw. 4,1 kW bis 22 kW dreiphasig.

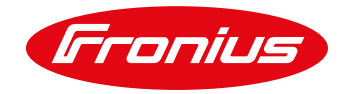

#### <span id="page-12-0"></span>**2.4.5 Möglichkeit 5: Anschluss über Freigabekontakte der Mennekes Amtron Wallbox**

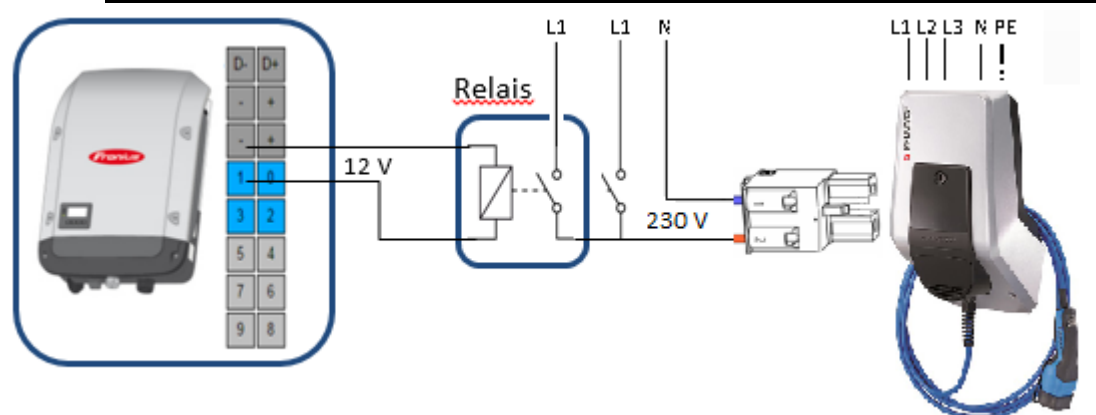

*Abbildung 13: Anschlussschema zur Steuerung der Mennekes Amtron Wallbox. Darstellung einer 3-phasig angeschlossenen Wallbox (auch 1-phasig möglich).*

Die Mennekes Amtron Wallbox verfügt über einen Freigabekontakt zur Tarifumschaltung, mit der eine Ladefreigabe erteilt werden kann. Über das Energiemanagement des Fronius Wechselrichters wird ein Relais angesteuert, welches den Freigabekontakt in der Wallbox schaltet. Auch hier wird für eine Schnellladefunktion direkt in der Garage ein Schalter parallel zum Relais empfohlen. Die Ladeleistung von Haupttarif (HT) und Nebentarif (NT) wird über die Charge App der Wallbox festgelegt. Um eine PV- Überschussladung zu ermöglichen, muss für den Haupttarif 0 Ampere, und für den Nebentarif der gewünschte Ladestrom eingestellt werden. Beim Umschalten zwischen Schnellladung und PV-Ladung bleibt die Ladeleistung unverändert. Der Ladestrom für den Haupttarif muss in der App auf 0 Ampere gesetzt sein und damit leistungslos geschalten werden, da die Wallbox das Fahrzeug sonst auch ohne PV- Überschuss laden würde.

Im Gegensatz zu einer Lösung mit einer einfachen Steckdose wird nicht die Phase sondern der Freigabekontakt geschaltet. Das hat den Vorteil, dass oftmaliges Ein- und Ausschalten keine Fehlermeldungen beim Elektroauto hervorruft (vgl. Kap. [2.5\)](#page-16-0). Die Zustände des Tarifumschaltsignals sind in [Tabelle 4](#page-12-1) dargestellt.

#### <span id="page-12-1"></span>*Tabelle 4: Logische Funktion für das Tarifumschaltsignal*

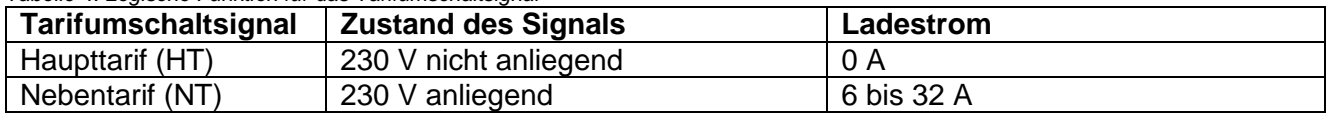

Der Stecker mit den Signalkabeln für die Tarifumschaltung muss am HC- Controller befestigt sein. Der Betriebsmodus "Netzgesteuertes Laden" muss in der Charge App aktiv sein, um die Überschussladung zu gewährleisten.

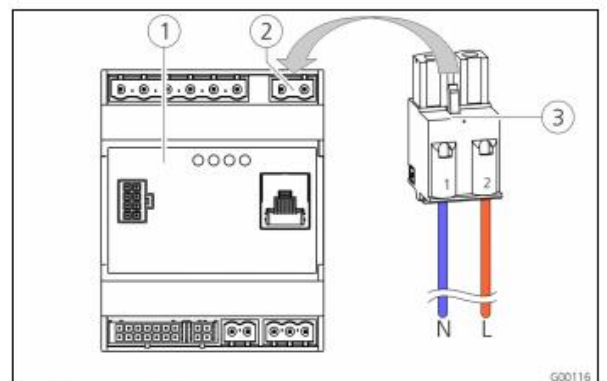

(1) HC-Controller

- (2) Steckerleiste Tarifumschaltsignal
- (3) Stecker

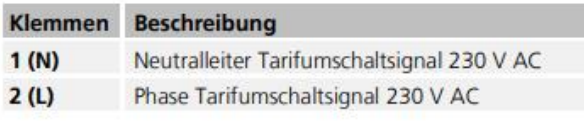

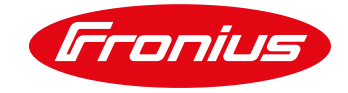

## <span id="page-13-0"></span>**2.4.6 Schritt 2: Verbindung mit dem Wechselrichter herstellen**

#### *Fronius SnapINverter Geräte mit Datamanager 2.0*

Wichtig: Für den Verbindungsaufbau zum Fronius Datamanager Menü muss das jeweilige Endgerät (z. B. Laptop, Smartphone, Tablet etc.) wie folgt eingestellt sein:

- IP Adresse automatisch beziehen (DHCP) muss aktiviert sein

#### Vorgehensweise:

- 1. Am Wechselrichter-Display den Menüpunkt "SETUP" auswählen
- 2. Den Menüpunkt "WiFi Access Point" auswählen

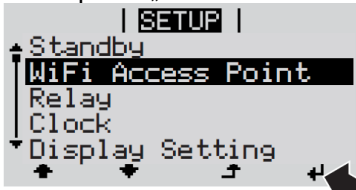

- 3. Endgerät mit WiFi Access Point verbinden
	- a. Am Endgerät nach dem Netzwerk mit dem Namen "FRONIUS\_240.xxxxx" suchen\*
	- b. Verbindung zu diesem Netz herstellen
	- c. Passwort eingeben: 12345678
	- d. Im Browser des Endgerätes [http://datamanager](http://datamanager/) oder 192.168.250.181 (IP-Adresse der WLAN-Verbindung) eingeben. Bei einer LAN Verbindung 169.254.0.180 eingeben.

Nähere Informationen zum Thema Verbindungsaufbau, können der Bedienungsanleitung des Fronius Wechselrichters bzw. des Fronius Datamanagers 2.0 entnommen werden.

#### *Fronius GEN24 Geräte*

Aktivieren des Accesspoints durch einmaliges Drücken der Taste am Wechselrichter.

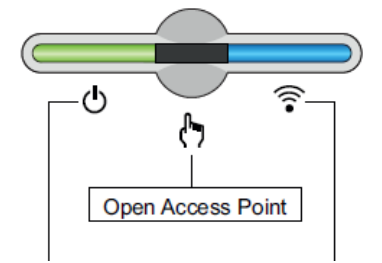

- 1. Endgerät mit WiFi Access Point verbinden
- a. Am Endgerät nach Netz mit dem Namen "FRONIUS xxx.xxxxx" suchen
- b. Verbindung zu diesem Netz herstellen
- c. Passwort eingeben: 12345678

d. Im Browser des Endgerätes http://192.168.250.181 (IP-Adresse der WLAN-Verbindung) eingeben. Bei einer LAN Verbindung 169.254.0.180 eingeben.

Nähere Informationen zum Thema Verbindungsaufbau, können der Bedienungsanleitung des Fronius Wechselrichters entnommen werden.

#### <span id="page-13-1"></span>**2.4.7 Schritt 3: Lastmanagement Einstellungen am Webinterface vornehmen**

Sobald die Verbindung zum Wechselrichter hergestellt ist, kann im Webinterface über "Einstellungen" das "Lastmanagement", bzw. "Energiemanagement" ausgewählt werden. Die Funktionen des Energiemanagements sollen anhand eines Beispiels beschreiben werden und sind in [Abbildung 14](#page-14-0) bis [Abbildung 16](#page-15-0) dargestellt.

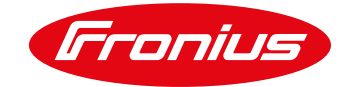

#### *Fronius SnapINverter Geräte mit Datamanager 2.0*

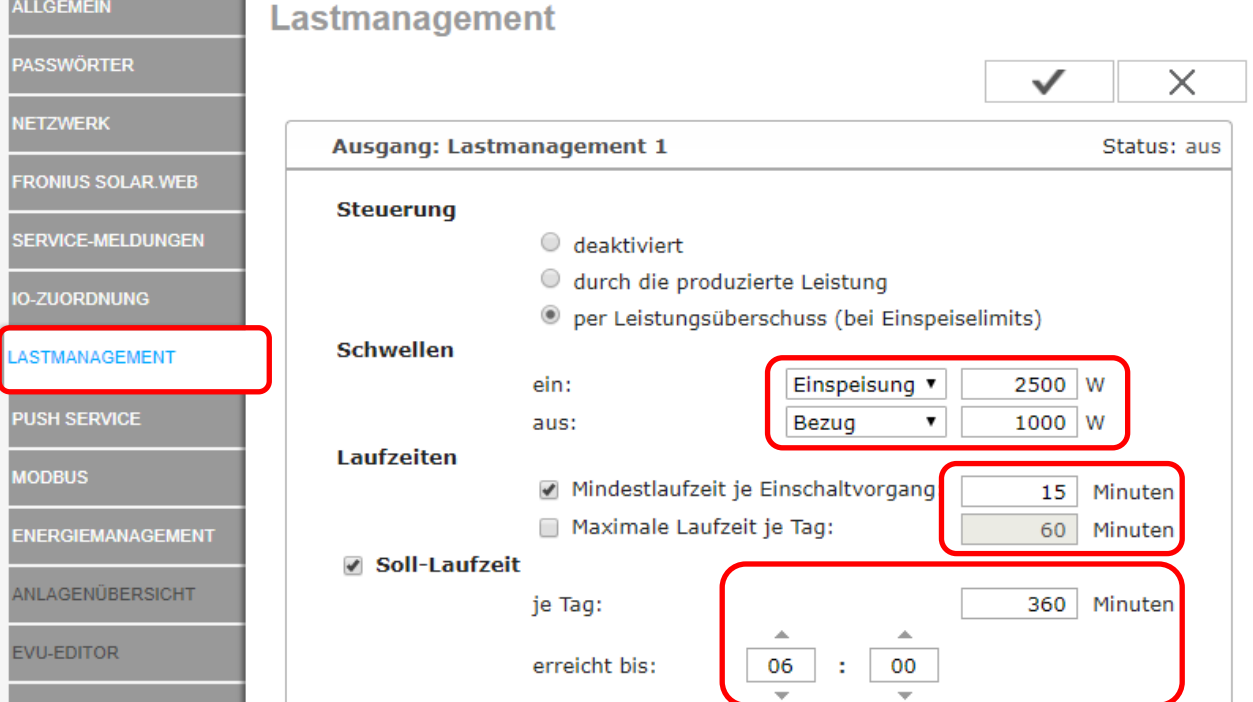

<span id="page-14-0"></span>*Abbildung 14: E-Auto Ladeeinstellungen am Fronius Datamanager Webinterface – Lastmanagement. Einstellung der Schwellwerte, Mindestlaufzeit und Solllaufzeit. Steuerung kann durch produzierte PV-Leistung oder bei Leistungsüberschuss (dies nur in Verbindung mit dem Fronius Smart Meter) eingestellt werden.*

#### *Fronius GEN24 Geräte*

Im ersten Schritt ist es notwendig die gewünschten digitalen Ausgänge, mit denen Verbraucher angesteuert werden sollen, zu aktivieren. Am Web Interface werden die Einstellungen dazu ermöglicht.

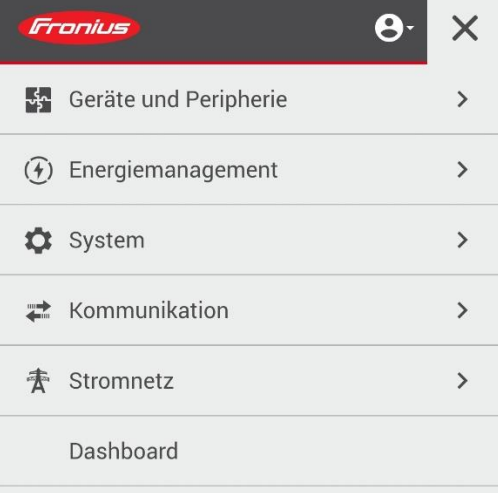

*Abbildung 15:Einstellungen am Webinterface des GEN24*

Der Ausgang kann auf Basis der Überschussleistung am Einspeisepunkt oder der produzierten PV-Leistung gesteuert werden. Ersteres ist nur auswählbar, wenn ein Fronius Smart Meter angeschlossen und aktiviert wurde.

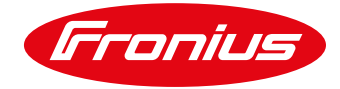

<u> The Common Section (1986)</u>

<span id="page-15-0"></span>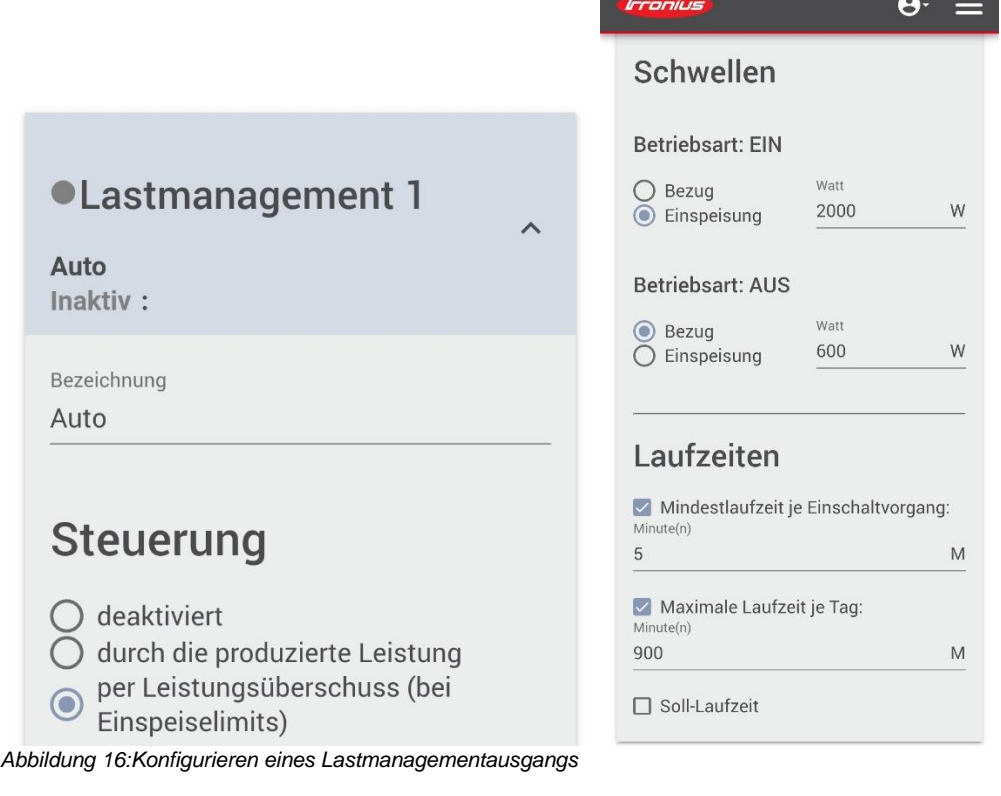

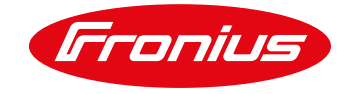

#### **Beispiel:**

Ein E-Auto soll 1-phasig mit 3.000 W Ladeleistung geladen werden. Bei einer Überschreitung der Einspeiseleistung von 2.500 W wird der IO 1 Ausgang des Fronius Datamanager 2.0 solange aktiv geschaltet, bis ein Bezug von 1.000 W am Einspeisepunkt gemessen wird. Die Einstellung einer Mindestlaufzeit je Einschaltvorgang (z. B. 15 min) verhindert ständiges Ein- und Ausschalten, kann aber auch zu mehr Netzbezug führen. Eine Ladung zur Sicherstellung einer bestimmten Reichweite kann mittels Sollzeiteinstellung erfolgen (bspw. 0:00 - 6:00 Uhr). Dadurch kann sichergestellt werden, dass das Auto am nächsten Morgen auch an stark bewölkten Tagen geladen ist. Die Schwellwerte hängen in weiterer Folge auch von der installierten PV-Leistung ab, so sollte der Wert der Einschaltschwelle nicht mehr als 70% der installierten PV-Leistung betragen.

Bei der Wahl der Schwellwerte ist zudem zu beachten, dass die Spreizung zwischen dem Ein- und Ausschaltschwellwert stets größer sein muss, als die Ladeleistung. Im Beispiel beträgt die Spreizung 3500 W (1000 W Bezug; 2500 W Einspeisung) und die Ladeleistung 3000 W. Würde die Ladeleistung zum Beispiel 4000 W betragen, würde beim Einschalten die Überschussleistung von 2500 W auf einen Netzbezug von 1500 W springen, also der Ausschaltschwellwert sofort überschritten und die Ladung sofort wieder beendet werden. Es käme zum ständigen Aus- und Einschalten der Ladung.

# <span id="page-16-0"></span>**2.5 Vor- und Nachteile der Lösung**

Beim Fronius Energiemanagement wird empfohlen die Ladeleistung in Abhängigkeit von der PV-Anlage so einzustellen, dass diese über einen längeren Zeitraum erreicht wird und tagsüber bei hoher Einstrahlung keine Energie vom Netz bezogen werden muss. In der Regel sind das bei Heimanwendung Ladeleistungen von 2-4 kW.

Die ENOMICS Wallbox bietet die Möglichkeit durch die Funktion "Manuell- max" die Ladeleistung für eine manuelle Schnellladung auf bis zu 32 Ampere zu steigern. Zwar kann nicht zwischen der 1- und 3- phasigen Ladung gewechselt werden, aber es ist möglich den Ladestrom für eine Schnellladung anzuheben.

Erfolgt die Ansteuerung einer Steckdose mit dem Datamanager 2.0 und ist ein ICCB-Kabel mit einstellbarer Ladeleistung (z. B. NrgKick) angesteckt, kann die Ladeleistung einfach am ICCB-Kabel verändert werden. Damit ist eine Erhöhung der Ladeleistung für die Schnellladung möglich. Ein Nachteil dieser Lösung ist, dass es bei E-Autos (zurzeit bei einem Hersteller bekannt) durch mehrmaliges Ein- und Ausschalten der Steckdose in kurzen Zeitintervallen zu Fehlermeldungen kommen kann.

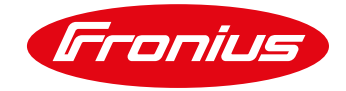

# <span id="page-17-0"></span>**3. DIE FRONIUS & ECHARGE CPH1 LÖSUNG**

## <span id="page-17-1"></span>**3.1 Allgemein**

Eine stufenlose Regelung der Ladeleistung abhängig von der PV-Überschussleistung sorgt für beste Eigenverbrauchsquoten und kann mithilfe der eCharge cPH1 Wallbox realisiert werden. Die Lösung bietet außerdem den Vorteil einer einfachen Installation. Einstellungen an der Wallbox wie zum Beispiel Ladeströme und Lademodi können via Webinterface definiert werden. Es bietet sich auch die Möglichkeit einer Remote-Steuerung (Fernsteuerung). Aktuelle ist die Fernsteuerung nur mittels Webbrowser möglich. Zukünftig soll der Zugriff auch über das Handy mit einer APP möglich sein.

Die eCharge cPH1 Wallbox erhält per Solar API die Betriebsdaten vom Fronius Wechselrichter und dem Smart Meter. Das Energiemanagement übernimmt der in der Wallbox integrierten eCB1-LR PV Controller. Die Kommunikation der Komponenten erfolgt über das Netzwerk. Die eCharge cPH1 wird über Ethernet mit dem Netzwerk verbunden. Der Fronius Wechselrichter kann neben Ethernet auch über WLAN ins Netzwerk integriert werden.

[Abbildung 17](#page-17-3) zeigt ein Beispiel für eine Abendladung mit der Fronius & eCharge cPH1 Lösung. Im Beispiel lädt das E-Auto stufenlos nach der PV-Leistung. Bei Unterschreiten der minimalen Ladeleistung wird die Ladung mit 1,4kW fortgesetzt bis das E-Auto voll ist.

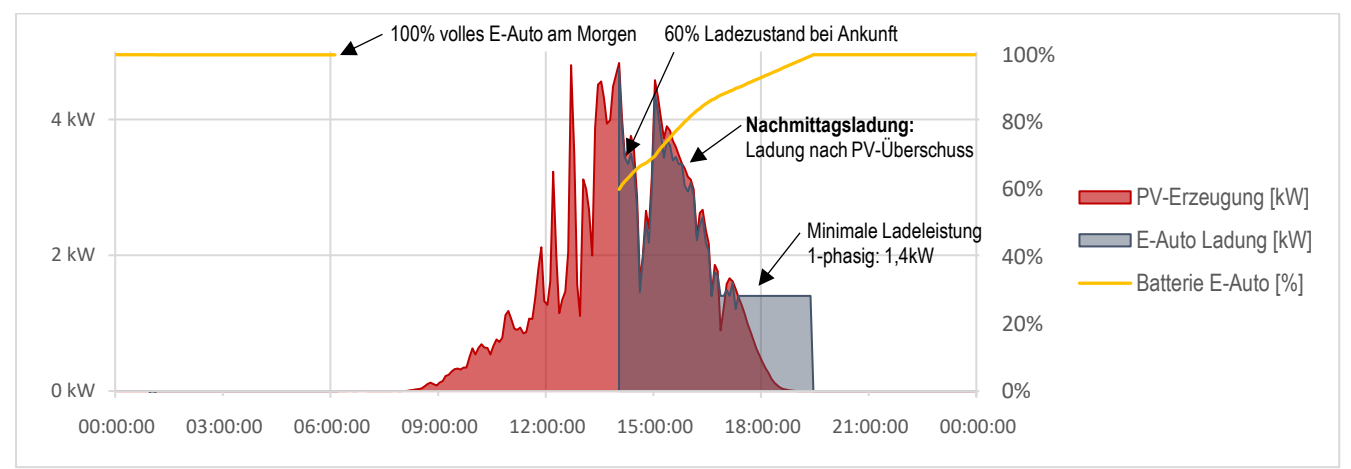

<span id="page-17-3"></span>*Abbildung 17: Beispiel für eine Abendladung (ab 16 Uhr) mit der Fronius & eCharge cPH1 Lösung. Lademenge gesamt: 12 kWh (ca. 70km). PV Größe: 6kWp. E-Auto Batteriekapazität: 30 kWh. Wolkiger Tag.*

Nähere Infos über Lademodi, sowie Installation und Inbetriebnahme können vom Hersteller eingeholt werden: <http://echarge.de/>

# <span id="page-17-2"></span>**3.2 Erforderliche Komponenten**

- Fronius Wechselrichter (Fronius IG, IG Plus, IG TL, Galvo, Primo, Symo) mit integriertem Fronius Datamanager 2.0 (ist Voraussetzung!) oder Fronius GEN24
- Fronius Smart Meter (63 A-3, 63 A-1, 50 k-3) für PV-Überschusserkennung
- eCharge cPH1 Wallbox
- Netzwerk (DHCP-Server)

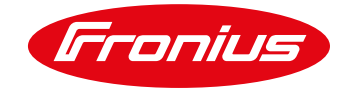

# <span id="page-18-0"></span>**3.3 Schritte zur Umsetzung**

#### <span id="page-18-1"></span>**3.3.1 Schritt 1: Installationen und Anschluss**

Aufbau des Systems wie im Diagramm unten dargestellt.

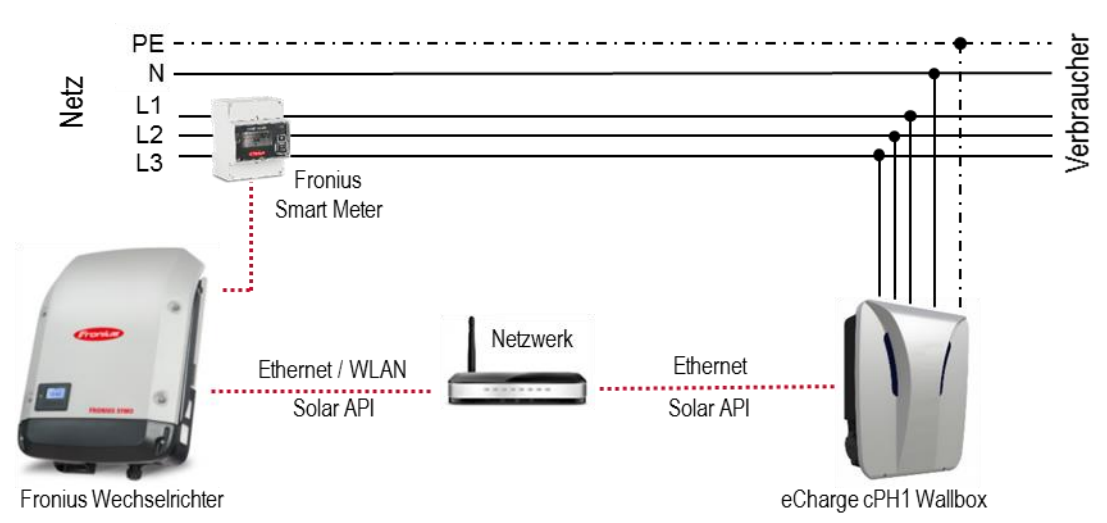

*Abbildung 18: Kommunikationsschema der Fronius - eCharge cPH1 Lösung. Darstellung einer 3-phasig angeschlossenen Wallbox (auch 1 phasig möglich).*

#### <span id="page-18-2"></span>**3.3.2 Schritt 2: Verbindung mit dem Wechselrichter herstellen**

Wichtig: Für den Verbindungsaufbau zum Fronius Wechselrichter muss das jeweilige Endgerät (z. B. Laptop, Smartphone, Tablet etc.) wie folgt eingestellt sein:

IP Adresse automatisch beziehen (DHCP) muss aktiviert sein

Vorgehensweise:

- 1. Am Wechselrichter-Display den Menüpunkt "SETUP" auswählen
- 2. Den Menüpunkt "WiFi Access Point" auswählen
- 3. Alternativ den Taster am GEN24 einmalig betätigen

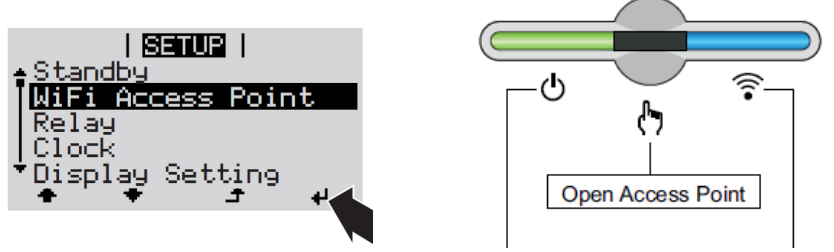

- 4. Endgerät mit WiFi Access Point verbinden
	- a. Am Endgerät nach dem Netz mit dem Namen "FRONIUS 240.xxxxx" suchen
		- b. Verbindung zu diesem Netz herstellen
		- c. Passwort eingeben: 12345678
		- d. Im Browser des Endgerätes [http://datamanager](http://datamanager/) oder 192.168.250.181 (IP-Adresse der WLAN-Verbindung) eingeben. Bei einer LAN Verbindung 169.254.0.180 eingeben.

Nähere Informationen zum Thema Verbindungsaufbau, können der Bedienungsanleitung des Fronius Wechselrichters bzw. des Fronius Datamanagers 2.0 entnommen werden. (www.fronius.com)

#### <span id="page-18-3"></span>**3.3.3 Schritt 3: Einstellungen am Fronius Wechselrichter**

#### **Verbinden mit dem Netzwerk (WLAN/LAN):**

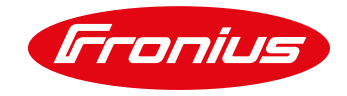

Damit die eCharge cPH1 Wallbox dauerhaft Daten vom Fronius Wechselrichter empfangen kann, darf sich die IP Adresse des Wechselrichters nicht ändern. Empfohlen wird die Vergabe einer fest zugewiesenen IP Adresse (IP-Binding) über den im Netzwerk eingesetzten DHCP-Server (Router). Mithilfe von IP-Binding erkennt der DHCP-Server den Wechselrichter und vergibt immer dieselbe IP Adresse. Zu beachten ist, dass die IP Adresse des Wechselrichters unter Einstellungen\Netzwerk auf "dynamisch" gestellt wird (siehe [Abbildung 19\)](#page-19-0). Damit wird sichergestellt, dass die IP Adresse vom DHCP Server vergeben wird.

Möglich ist auch die Vergabe einer statischen IP Adresse am Wechselrichter ohne IP-Binding am DHCP Server. Allerdings kann das zu IP-Adressen-Konflikten führen. Eine Abstimmung mit dem Netzwerkadministrator ist auf jeden Fall zu empfehlen.

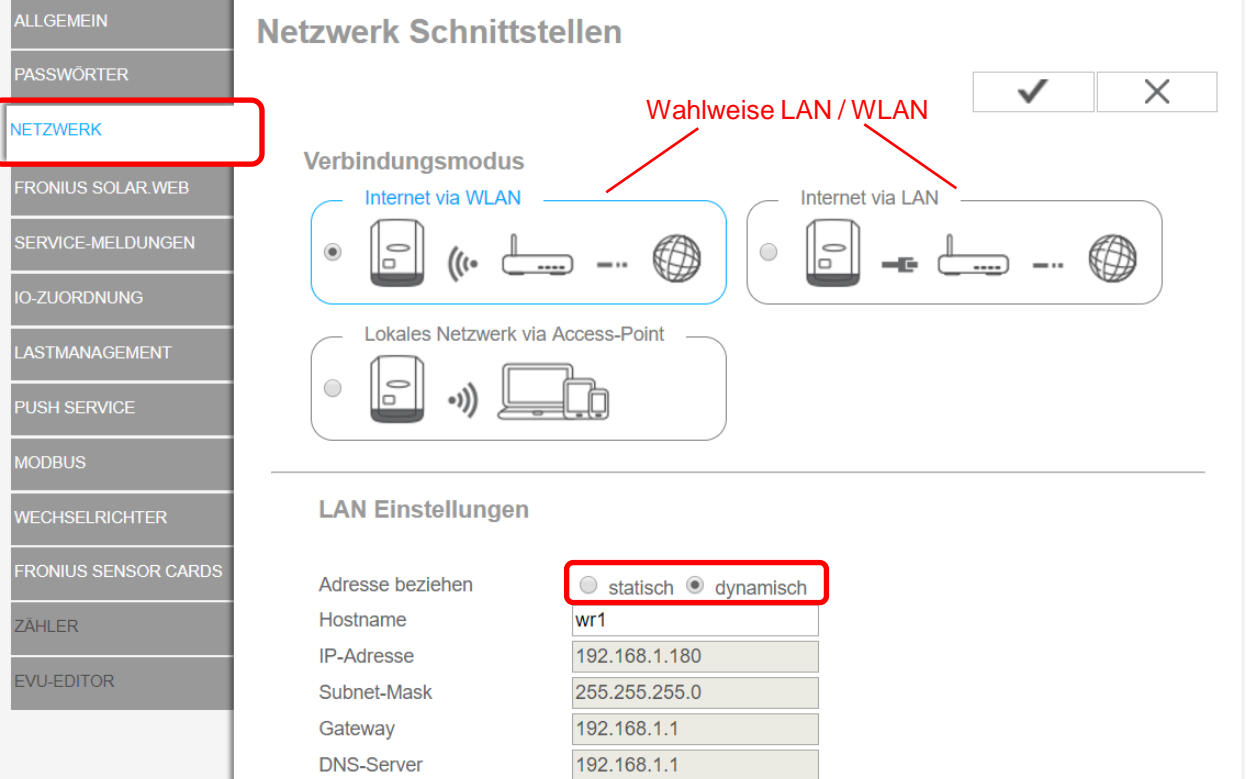

#### *Fronius SnapINverter Geräte mit Datamanager 2.0*

<span id="page-19-0"></span>*Abbildung 19: Darstellung der Netzwerkeinstellungen anhand von WLAN. Im Falle einer LAN Anbindung müssen gleiche Einstellungen für das LAN vorgenommen werden.*

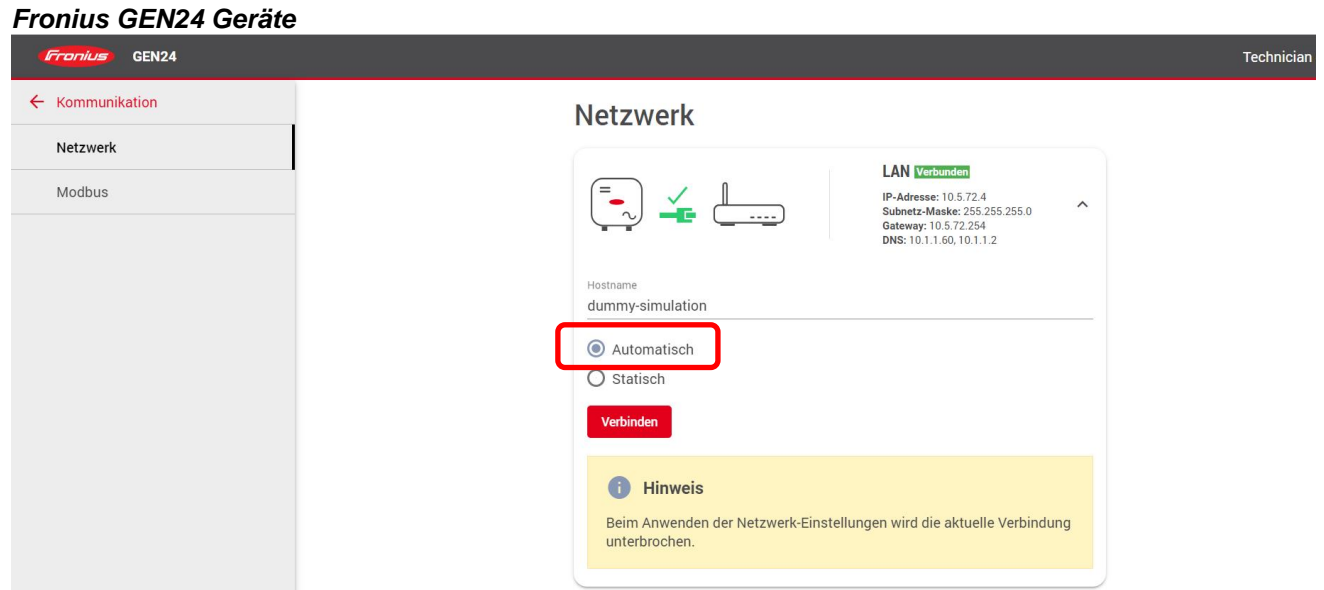

*Abbildung 20: Darstellung der Netzwerkeinstellungen anhand von LAN am GEN24*

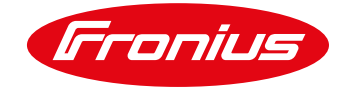

Sobald der Wechselrichter mit dem Netzwerk verbunden ist, muss das Endgerät (Computer, Tablet, Smartphone) mit selbigen Netzwerk verbunden werden um das Setup abzuschließen.

#### <span id="page-20-0"></span>**3.3.4 Schritt 4: Einstellungen an der cPH1 Wallbox**

Die Installation und fachgerechte Inbetriebnahme inklusive Anschluss des Ethernet Kabels der cPH1 Wallbox ist dem Installationshandbuch der cPH1 Wallbox zu entnehmen: [http://eCharge.de/](http://echarge.de/)

Die wesentlichen zu beachtenden Punkte bei der Inbetriebnahme sind in der folgenden Checkliste kurz zusammengefasst:

#### **Allgemein:**

- □ Fachgerechte Installation von Fronius Wechselrichter (inkl. Smart Meter) und Wallbox
- □ Wallbox und Fronius Wechselrichter sind im selben Netzwerk verbunden.
- Die IP-Adresse des Wechselrichters bleibt im Netzwerk gleich.

#### **Software Einstellungen (eCharge Wallbox):**

- □ Als Hausanschluss-Messpunkt wurde der "Fronius Messpunkt" gewählt.
- Hausanschluss-Messpunkt wurde aktiviert und die IP-Adresse des Fronius Wechselrichters wurde angegeben.
- □ Als Wallbox-Messpunkt (Ladeanschluss) wurde der "eCB1 (intern)" gewählt.
- Der Wallbox-Messpunkt wurde aktiviert.
- □ Als Laderegler wurde die "Phönix RTU" gewählt.

Max. Anschlussleistung des Hausanschlusses wurde festgelegt.

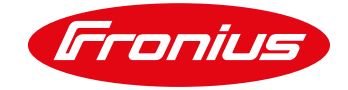

# <span id="page-21-0"></span>**4. DIE FRONIUS & LOXONE & KEBA LÖSUNG**

# <span id="page-21-1"></span>**4.1 Allgemein**

Eine stufenlose Regelung der Ladeleistung abhängig von der PV-Überschussleistung kann über die Kombination von Fronius "Wechselrichter", Loxone "Miniserver" und Keba KeContact P30 "Wallbox" realisiert werden.

Der Loxone Miniserver empfängt über die Solar API Betriebsdaten vom Fronius Wechselrichter bzw. Smart Meter. Diese Informationen werden im Loxone Miniserver verarbeitet und dazu verwendet, Ladeleistungsvorgaben an die Keba Wallbox zu senden. Der Loxone Miniserver übernimmt dabei die Funktion des Energiemanagements. Die Kommunikation der drei Komponenten erfolgt über das Netzwerk (WLAN/LAN). Keba Wallbox und Loxone Miniserver werden über Ethernet mit dem Netzwerk verbunden. Der Fronius Wechselrichter kann neben Ethernet auch über WLAN integriert werden (siehe [Abbildung 21\)](#page-21-5).

Die genaue Bezeichnung der Keba Wallbox ist Keba KeContact P30. Es ist zu beachten, dass die Wallbox für die Kommunikation UDP-fähig sein muss, weshalb nur die c-series und die x-series in Frage kommen.

Im Allgemeinen soll darauf hingewiesen werden, dass das Einrichten und Verbinden der Komponenten mit "Loxone Config" sowie die Programmierung des Energiemanagements, Kenntnisse im Bereich Netzwerktechnik und Kenntnisse mit der "Loxone Config" Software erfordern. Personen, die keine Erfahrung im Umgang mit Loxone besitzen, sollten eine entsprechenden Einarbeitungszeit /–schulungszeit für die ersten Projekte miteinplanen. Hierbei verweisen wir direkt an Loxone, die auch Schulungen für ihre Produkte anbieten: [www.loxone.com](http://www.loxone.com/)

# <span id="page-21-2"></span>**4.2 Erforderliche Komponenten**

- Fronius Wechselrichter (Fronius IG, IG Plus, IG TL, Galvo, Primo, Symo) mit Fronius Datamanager 2.0 (ist Voraussetzung!) oder Fronius GEN24
- Fronius Smart Meter (63 A-3, 63 A-1, 50 k-3) für PV-Überschusserkennung
- Loxone Miniserver
- Keba Wallbox KeContact P30 (c-series oder x-series, (UDP fähig))
- <span id="page-21-3"></span>Netzwerk (DHCP-Server)

# **4.3 Schritte zur Umsetzung**

#### <span id="page-21-4"></span>**4.3.1 Schritt 1: Installationen und Anschluss**

Aufbau des Systems wie im Diagramm unten dargestellt.

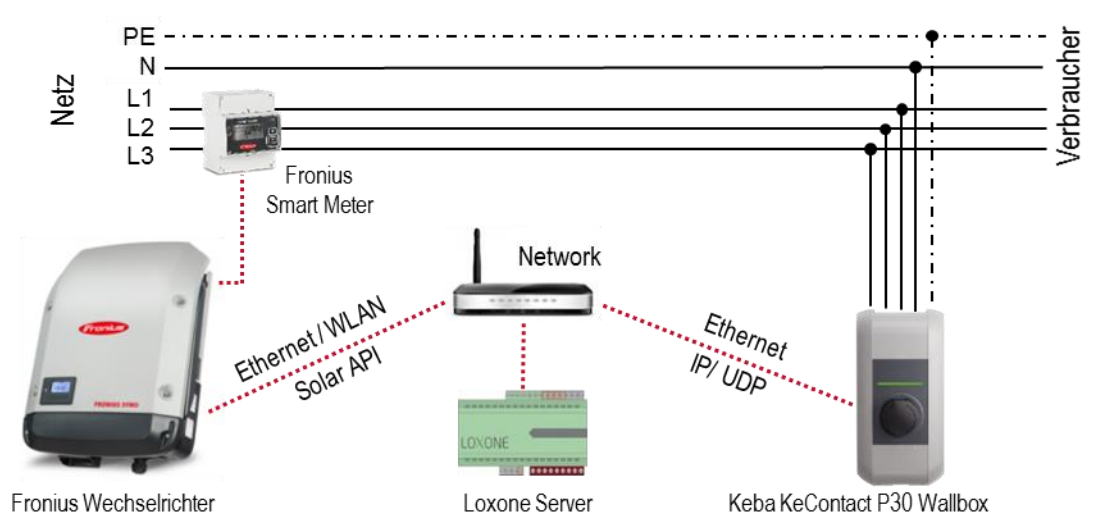

<span id="page-21-5"></span>*Abbildung 21: Kommunikationsschema des Fronius – Loxone – Keba Systems. Darstellung einer 3-phasig angeschlossenen Wallbox (auch 1-phasig möglich).*

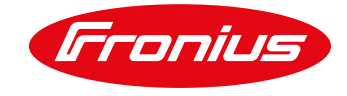

## <span id="page-22-0"></span>**4.3.2 Schritt 2: Verbindung mit dem Wechselrichter herstellen**

Wichtig: Für den Verbindungsaufbau zum Fronius Datamanager Menü muss das jeweilige Endgerät (z. B. Laptop, Smartphone, Tablet etc.) wie folgt eingestellt sein:

IP Adresse automatisch beziehen (DHCP) muss aktiviert sein

Vorgehensweise:

- 1. Am Wechselrichter-Display den Menüpunkt "SETUP" auswählen
- 2. Den Menüpunkt "WiFi Access Point" auswählen
- 3. Alternativ den Taster am GEN24 einmalig betätigen

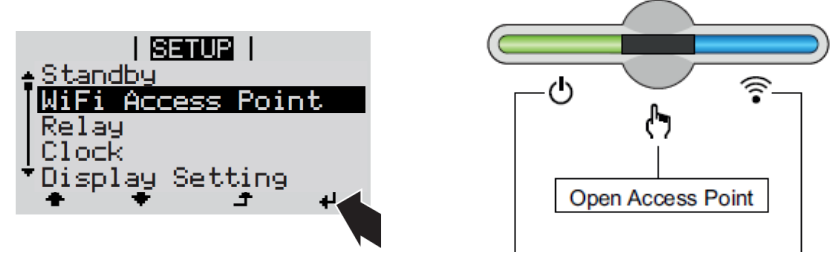

- 4. Endgerät mit WiFi Access Point verbinden
	- a. Am Endgerät nach dem Netz mit dem Namen "FRONIUS 240.xxxxx" suchen
	- b. Verbindung zu diesem Netz herstellen
	- c. Passwort eingeben: 12345678
	- d. Im Browser des Endgerätes [http://datamanager](http://datamanager/) oder 192.168.250.181 (IP-Adresse der WLAN-Verbindung) eingeben. Bei einer LAN Verbindung 169.254.0.180 eingeben.

Nähere Informationen zum Thema Verbindungsaufbau, können der Bedienungsanleitung des Fronius Wechselrichters bzw. des Fronius Datamanagers 2.0 entnommen werden. (www.fronius.com)

#### <span id="page-22-1"></span>**4.3.3 Schritt 3: Einstellungen am Fronius Wechselrichter**

#### *Fronius SnapINverter Geräte mit Datamanager 2.0*

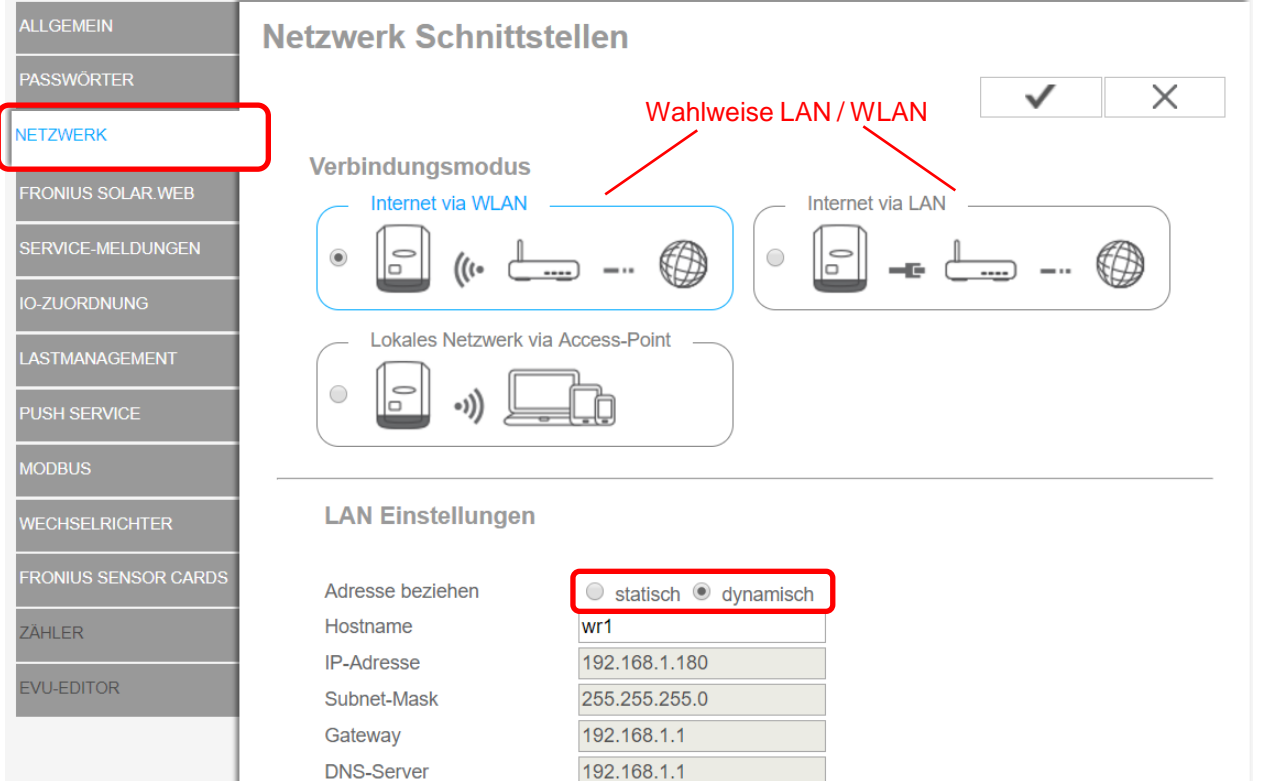

<span id="page-22-2"></span>*Abbildung 22: Darstellung der Netzwerkeinstellungen anhand von WLAN. Im Falle einer LAN Anbindung müssen gleiche Einstellungen für das LAN vorgenommen werden.*

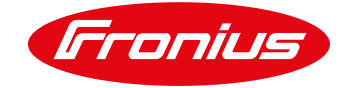

#### *Fronius GEN24 Geräte*

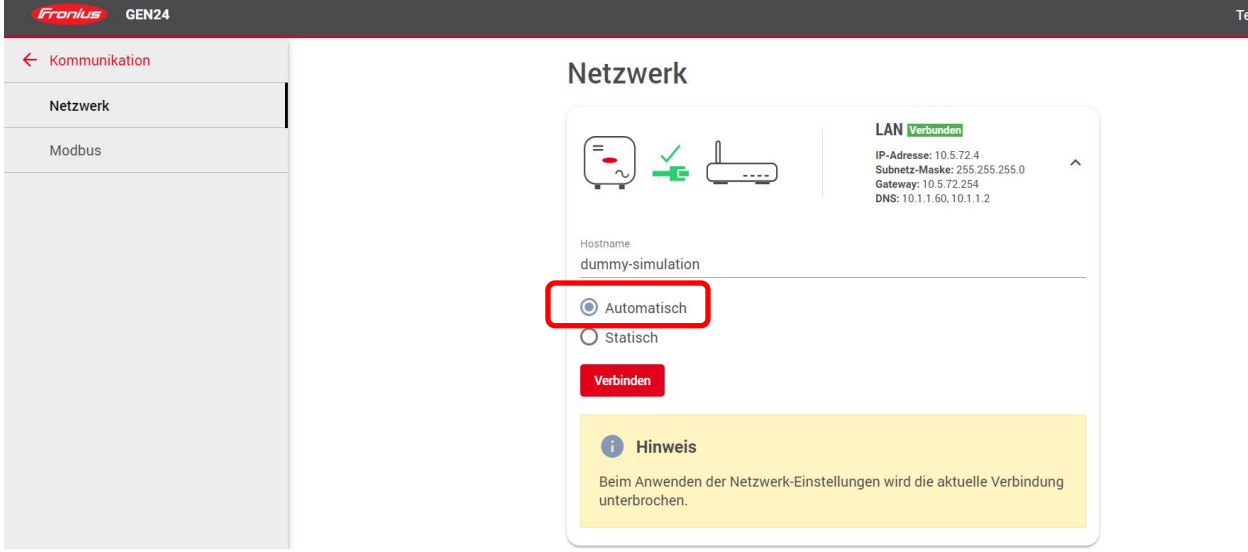

*Abbildung 23: Darstellung der Netzwerkeinstellungen anhand von LAN am GEN24*

Damit der Loxone Miniserver dauerhaft Daten vom Fronius Wechselrichter empfangen kann, darf sich die IP Adresse des Wechselrichters nicht ändern. Empfohlen wird die Vergabe einer fest zugewiesenen IP Adresse (IP-Binding) über den im Netzwerk eingesetzten DHCP-Server (Router). Mithilfe von IP-Binding erkennt der DHCP-Server den Wechselrichter und vergibt immer dieselbe IP Adresse. Zu beachten ist, dass die IP Adresse des Wechselrichters unter Einstellungen\Netzwerk auf "dynamisch" gestellt wird (siehe [Abbildung 22\)](#page-22-2). Damit wird sichergestellt, dass die IP Adresse vom DHCP Server vergeben wird.

Möglich ist auch die Vergabe einer statischen IP Adresse am Wechselrichter ohne IP-Binding am DHCP Server. Allerdings kann das zu IP-Adressen-Konflikten führen. Eine Abstimmung mit dem Netzwerkadministrator ist auf jeden Fall zu empfehlen.

Sobald der Wechselrichter mit dem Netzwerk verbunden ist, muss das Endgerät (Computer, Tablet, Smartphone) mit selbigen Netzwerk verbunden werden um das Setup abzuschließen.

#### <span id="page-23-0"></span>**4.3.4 Schritt 4: Einstellungen an der Keba KeContact P30 Wallbox**

Für die Installation und die fachgerechte Inbetriebnahme inklusive Anschluss des Ethernet Kabels der Keba KeContact P30 wird auf den Hersteller Keba verwiesen: [http://www.keba.com](http://www.keba.com/)

Folgend ist eine Checkliste mit den wichtigsten Punkten zur Installation der Lösung angeführt. **Checkliste:**

- □ Fachgerechte Installation von Fronius Wechselrichter (inkl. Smart Meter), Keba Wallbox und Loxone **Steuerung**
- □ Wallbox und Fronius Wechselrichter sind im selben Netzwerk verbunden.
- □ Die IP Adresse ist (z. B. über IP Binding) der Wallox fix zugewiesen.
- UDP Interface an der Keba Wallbox wurde aktiviert.
- Neueste Softwareversion der Keba Wallbox ist installiert.
- Maximaler Ladestrom wurde über DIP Schalter richtig eingestellt.
- Inbetriebnahme wurde abgeschlossen und Wallbox wurde für die erste Verwendung zur Übernahme aller Einstellungen neu gestartet.

#### <span id="page-23-1"></span>**4.3.5 Schritt 5: Einstellungen am Loxone Miniserver**

Für die Installation und Inbetriebnahme des Loxone Miniservers sowie die Installation der "Loxone Config" Software wird auf die Loxone Homepage verwiesen: [www.loxone.com](http://www.loxone.com/)

Die Programmierung des Energiemanagements und die Einbindung von Fronius Wechselrichter und Keba Wallbox erfolgt über das Programm "Loxone Config". Für die Einbindung der Keba Wallbox sind auf der Loxone Homepage Tutorials vorhanden:

<https://www.loxone.com/dede/kb/keba-wallbox/>

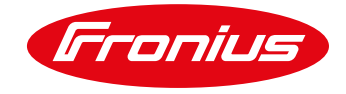

# <span id="page-24-0"></span>**5. ANHANG**

# <span id="page-24-1"></span>**5.1 E-Mobility Lösungen in Kombination mit einem Fronius Hybrid Wechselrichter**

Die Lösungen ausgeführt in Kapitel [2](#page-6-0) ["Energiemanagement mit Fronius"](#page-6-0) sind auch mit den Fronius Hybrid Wechselrichtern möglich. Es ist jedoch zu beachten, dass in den Einstellungen im Lastmanagement die Energiemanagement Prioritäten entsprechend dem Kundenwunsch eingestellt werden.

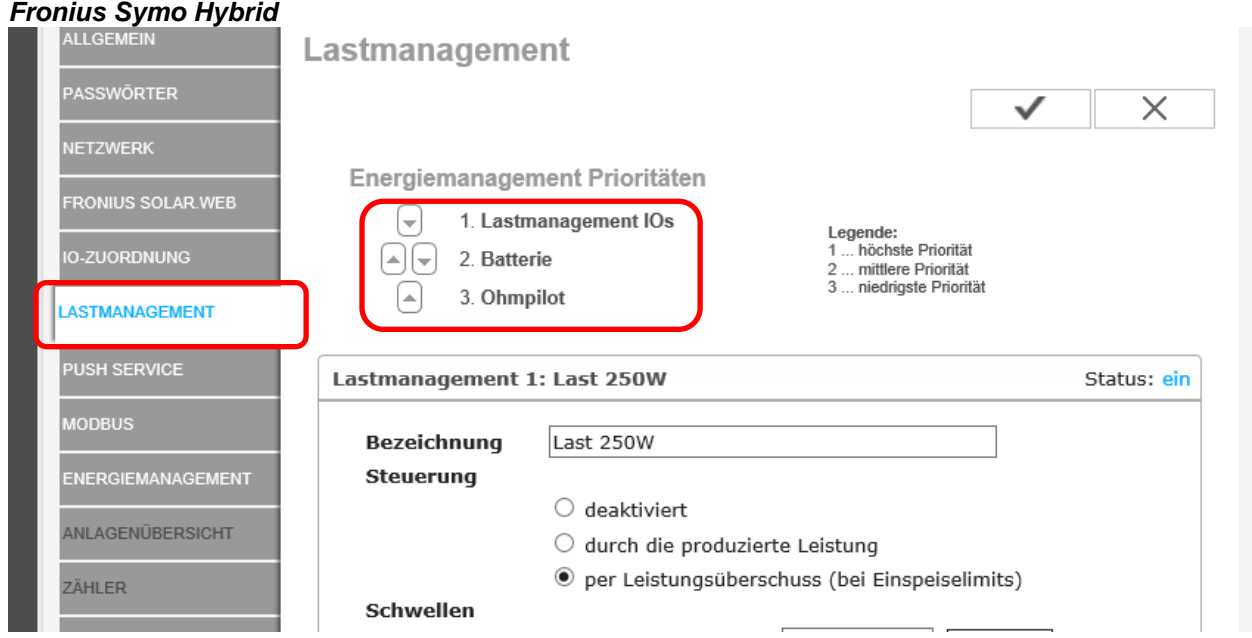

*Abbildung 24: E-Auto Ladeeinstellungen am Fronius Datamanager Webinterface – Lastmanagement. Beim Energiemanagement mit Fronius Datamanager 2.0 in Kombination mit dem Fronius Energy Package muss die Steuerung über die produzierte PV Leistung erfolgen.*

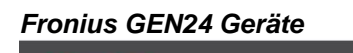

# Prioritäten

Fronius

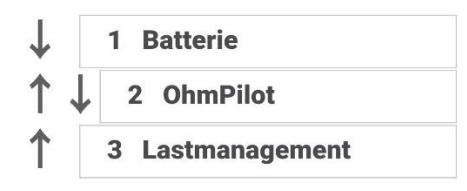

# Lastmanagement

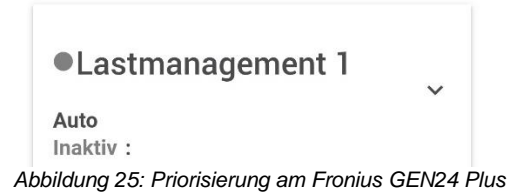

Das stufenlose Energieflussmanagement mit der eCharge cPH1 (vgl. Kap. [3\)](#page-17-0) ist in Kombination mit den Fronius Hybrid Wechselrichtern auch möglich. Die Ladung des E-Autos erfolgt dabei tagsüber von der PV Anlage bzw. bei Sofortladung vom Netz (der Batterieladestand bleibt unangetastet). Nach Sonnenuntergang wird mit einer

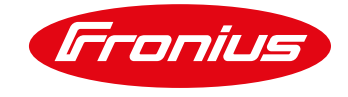

einstellbaren Minimalladeleistung aus der Batterie weiter geladen. Die Einstellungen dafür erfolgen am Webinterface der Wallbox (üblicherweise 6-10 A pro Phase)

Bei der in Kapitel [4](#page-21-0) beschriebenen Option "Die Fronius & Loxone & [Keba Lösung"](#page-21-0) ist eine Kombination mit dem Fronius Energy Package grundsätzlich auch möglich. Es muss bei der Programmierung der Regelung darauf geachtet werden, dass es zwischen Loxone Steuerung und Fronius Symo Hybrid zu keinem Schwingverhalten kommt. Zudem sind Überlegungen zur Priorisierung zwischen Batterie und E-Auto Ladung notwendig.

# <span id="page-25-0"></span>**5.2 E-Mobility Lösungen in Kombination mit dem Fronius Ohmpilot**

Bei der Verwendung der eCharge cPH1 in Kombination mit dem Fronius Ohmpilot können auch die Energiemanagement Prioritäten entsprechend dem Kundenwunsch eingestellt werden. Nur wenn keine Ladung des E-Autos erfolgt (Auto ist vollgeladen oder nicht angesteckt) und noch PV-Überschuss vorhanden ist, steuert der Fronius Ohmpilot den Heizstab an und heizt das Wasser im Boiler auf. Bei der Kombination mit dem Fronius Batteriespeicher und der eCharge CPH1 wird die PV-Energie normalerweise nach folgenden Prioritäten zugeteilt:

1. Priorität: Ladung E-Auto;

2. Priorität: Ladung Batteriespeicher;

3. Priorität: Warmwasserbereitung mittels Fronius Ohmpilot.

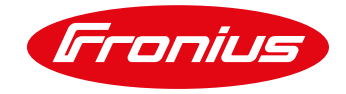

# <span id="page-26-0"></span>**5.3 Fronius Datamanager 2.0 Software Version 3.2.2 (oder älter)**

Beachten Sie, dass ältere Fronius Datamanager 2.0 Software Versionen weniger Funktionen aufweisen können. Um alle aktuellen Funktionen zu erhalten muss ggf. ein Softwareupdate durchgeführt werden. Mehr dazu finden Sie auch auf unserer Homepage oder unter folgendem Link.

<https://www.fronius.com/>

# <span id="page-26-1"></span>**5.4 Remote Steuerung**

Es ist auch möglich die Einstellungen von einem PC, welcher sich in dem selben LAN Netzwerk befindet, von der Ferne zu ändern. Dazu muss die statische IP-Adresse in der Netzwerkeinstellung des Fronius Datamanagers verwendet werden. Diese IP-Adresse kann im Browser gespeichert werden und somit einfach zugängig gemacht werden. Einige neue WLAN-Router erlauben auch die Verwendeung der URL [http://datamanager/.](http://datamanager/) Um von außerhalb des LAN auf das System zugreifen zu können wird eine externe IP-Adresse benötigt. Zu erfragen beim zuständigen IT-Administrator.

# <span id="page-26-2"></span>**5.5 Beispiele für Relaistypen**

Die in Kapitel [2](#page-6-0) beschriebenen Lösungen benötigen meist ein Relais. Bei der Auswahl des externen Relais müssen die technischen Spezifikationen beachtet werden: Spulenleistung max. 3,2 W, Spulenspannung 12 VDC, Schaltspannung 230 V und Schaltstrom 16 A.

Folgende Typen sind bspw. geeignet:

- Finder Installations-Relais 20 A Serie 22.22 mit 2 Schließerkontakten für 1-phasige Ladung
- Finder Installations-Schütz 20 A Serie 22.34 mit 4 Schließerkontakten für 3-phasige Ladung

# <span id="page-26-3"></span>**5.6 Weiterführende Informationen**

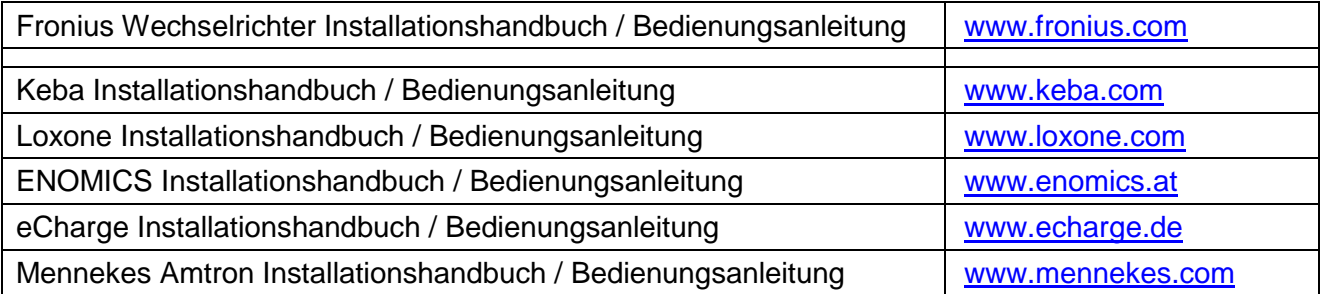

Bitte lesen Sie die Bedienungsanleitung oder rufen Sie an: **Fronius International – Technischer Support pv-support@fronius.com +43-7242-241-5670**

Fronius reserves all rights, in particular rights of reproduction, distribution and translation. No part of this work may be reproduced in any way without the written consent of Fronius. It must not be saved, edited, reproduced or distributed using any electrical or electronic system. You are hereby reminded that the information published in this document, despite exercising the greatest of care in its preparation, is subject to change and that neither the author nor Fronius can accept any legal liability. Gender-specific wording refers equally to female and male form.